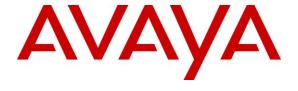

## Avaya Solution & Interoperability Test Lab

Application Notes for configuring NICE Engage Platform R6.5 to interoperate with Avaya Session Border Controller for Enterprise R7.1 and Avaya Aura® Communication Manager R7.0 using SIP Recording - Issue 1.0

#### **Abstract**

These Application Notes describe the configuration steps for the NICE Engage Platform to interoperate with the Avaya solution consisting of an Avaya Session Border Controller, an Avaya Aura® Communication Manager R7.0, an Avaya Aura® Session Manager R7.0, and Avaya Aura® Application Enablement Services R7.0.

Readers should pay attention to Section 2, in particular the scope of testing as outlined in Section 2.1 as well as the observations noted in Section 2.2, to ensure that their own use cases are adequately covered by this scope and results.

Information in these Application Notes has been obtained through DevConnect compliance testing and additional technical discussions. Testing was conducted via the DevConnect Program at the Avaya Solution and Interoperability Test Lab.

### 1. Introduction

These Application Notes describe the configuration steps for the NICE Engage Platform R6.5 to interoperate with the Avaya solution consisting of an Avaya Session Border Controller for Enterprise R7.1, an Avaya Aura® Communication Manager R7.0, an Avaya Aura® Session Manager R7.0, and Avaya Aura® Application Enablement Services R7.0. NICE Engage Platform uses SIP Recording and the Telephony Services API (TSAPI) to capture the audio and call details for call recording on various Communication Manager endpoints, listed in **Section 4**.

The NICE Engage Platform is fully integrated into a LAN (Local Area Network), and includes easy-to-use Web based applications (i.e. Nice Application) that works with .NET framework and can be used to retrieve telephone conversations from a comprehensive long-term calls database. The NICE Engage Platform uses SIP recording to record SIP trunk calls that pass through the Avaya Session Border Controller for Enterprise.

The NICE Engage Platform contains tools for audio retrieval, centralized system security authorization, system control, and system status monitoring. Also included is a call parameters database (Nice Application Server) that tightly integrates via CTI link PABXs and ACD's including optional advanced audio archive database management, search tools, a wide variety of Recording-on-Demand capabilities, and comprehensive long-term call database for immediate retrieval.

**Note:** These Application Notes focus on the setup of the Avaya Session Border Controller for Enterprise and the Avaya Aura® Application Enablement Services to allow for NICE SIP Call Recording to interoperate correctly. The initial configuration of the Avaya Session Border Controller for Enterprise is not the primary focus of these Application Notes and although this setup is outlined in **Section 12** (**Appendix A**) for information on the installation and setup of the Avaya Session Border Controller for Enterprise please refer to **Section 11** of these Application Notes.

# 2. General Test Approach and Test Results

The interoperability compliance testing evaluated the ability of the NICE Engage Platform to carry out call recording of SIP trunk calls coming through the SBC using SIP trunk recording. A simulated enterprise site was configured using an Avaya SIP telephony solution consisting of Communication Manager, Session Manager and Avaya SBCE. The enterprise site was configured to connect to a SIP trunking service to facilitate SIP trunk calls being made and received from the Communication Manager endpoints all of which are listed in **Section 4**.

DevConnect Compliance Testing is conducted jointly by Avaya and DevConnect members. The jointly-defined test plan focuses on exercising APIs and/or standards-based interfaces pertinent to the interoperability of the tested products and their functionalities. DevConnect Compliance Testing is not intended to substitute full product performance or feature testing performed by DevConnect members, nor is it to be construed as an endorsement by Avaya of the suitability or completeness of a DevConnect member's solution.

# 2.1. Interoperability Compliance Testing

The interoperability compliance test included both feature functionality and serviceability testing. The feature functionality testing focused on placing and recording calls in different call scenarios with good quality audio recordings and accurate call records. The tests included:

- **Inbound/Outbound calls** Test call recording for inbound and outbound calls to the Communication Manager to and from SIP PSTN callers.
- **Hold/Transferred/Conference calls** Test call recording for calls transferred to and in conference with PSTN callers.
- EC500 Calls/Forwarded calls Test call recording for calls terminated on Avaya DECT handsets using EC500.
- **Feature calls** Test call recording for calls that are parked or picked up using Call Park and Call Pickup.
- Calls to Elite Agents Test call recording for calls to Communication Manager agents logged into one-X® Agent.
- **Serviceability testing** The behavior of NICE Engage Platform under different simulated failure conditions.

#### 2.2. Test Results

Most functionality and serviceability test cases were completed successfully. The following issue was noted.

- Conference Call with SIP trunk caller, the conference bit of the call is missing.
   Call Scenario: Communication Manager extension A calls Communication Manager
   extension B and Communication Manager extension B conferences in a SIP trunk user.
   Communication Manager extension A drops off the call first.
   Leg 3 or the conference portion of the call where all three are in conference is missing.
   This portion of the call is actually recorded and is inserted by TRS after the call is
   completed (by default after 4 hours) but it is not available immediately after the call.
- Conference Call with SIP trunk caller, the last leg of the conference call is missing.
   Call Scenario: SIP Trunk user A calls into Communication Manager extension and
   Communication Manager extension A conferences in a SIP trunk user B. SIP Trunk user
   B drops off the call first.
   Leg 4 of the call is missing between SIP Trunk user A and Communication Manager
  - Leg 4 of the call is missing between SIP Trunk user A and Communication Manager extension A after SIP Trunk user B hangs up the call. This portion of the call is actually recorded and is inserted by TRS after the call is completed (by default after 4 hours) but it is not available immediately after the call.

# 2.3. Support

Technical support can be obtained for NICE Engage Platform from the website <a href="http://www.nice.com/engage/services/support">http://www.nice.com/engage/services/support</a>

# 3. Reference Configuration

The configuration in **Figure 1** was used to compliance test NICE Engage Platform with the Avaya solution using SIP Call Recording to record calls. The NICE Application Server is setup to receive events from both the AES and SBC. SIP trunk calls that pass through the SBC are recorded using SIP recording.

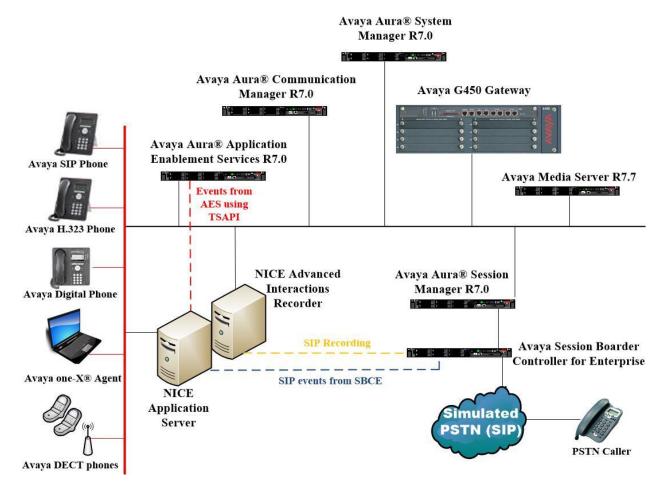

Figure 1: Connection of NICE Engage Platform R6.5 with Avaya Session Border Controller for Enterprise R7.1, Avaya Aura® Communication Manager R7.0, Avaya Aura® Session Manager R7.0 and Avaya Aura® Application Enablement Services R7.0

# 4. Equipment and Software Validated

The following equipment and software were used for the sample configuration provided:

| Equipment/Software                                                             | Release/Version                                                                                             |
|--------------------------------------------------------------------------------|----------------------------------------------------------------------------------------------------|
| Avaya Aura® System Manager running on a virtual server                         | System Manager 7.0.1.1 Build No. – 7.0.0.0.16266 Software Update Revision No: 7.0.1.1.065378 Service Pack 1 |
| Avaya Aura® Session Manager running on a virtual server                        | Session Manager R7.0 SP1<br>Build No. – 7.0.1.1.701114                                                      |
| Avaya Aura® Communication Manager running on a virtual server                  | R7.0<br>R017x.00.0.441.0<br>00.0.441.0-23169                                                                |
| Avaya Aura® Application Enablement Services running on Virtual Server          | R7.0<br>Build No – 7.0.1.0.3.15-0                                                                           |
| Avaya Session Boarder Controller For<br>Enterprise running on a virtual server | 7.1.0.1-07-12090                                                                                            |
| Avaya G450 Gateway                                                             | 37.19.0 /1                                                                                                  |
| Avaya Media Server running on a virtual server                                 | Media Server System R7.7.0.8<br>Media Server R7.7.0.200                                                     |
| Avaya 9608 H323 Deskphone                                                      | 96x1 H323 Release 6.6.028                                                                                   |
| Avaya 9641 SIP Deskphone                                                       | 96x1 SIP Release 7.0.0.39                                                                                   |
| Avaya Communicator for Windows                                                 | R2.1.3.80                                                                                                   |
| Avaya one-X® Agent                                                             | R 2.5.50022.0                                                                                               |
| Avaya 9408 Digital Deskphone                                                   | FW Version 2                                                                                                |
| Avaya DECT Handsets                                                            | 3725 DH4 (R3.3.11)<br>3720 DH3 (R3.3.11)                                                                    |
| NICE Engage Platform - Application Server - Advanced Interactions Recorder     | R6.5                                                                                                    |

# 5. Configure Avaya Aura® Communication Manager

The information provided in this section describes the configuration of Communication Manager relevant to this solution. For all other provisioning information such as initial installation and configuration, please refer to the product documentation in **Section 11**.

The configuration illustrated in this section was performed using Communication Manager System Administration Terminal (SAT).

# 5.1. Verify System Features

Use the **display system-parameters customer-options** command to verify that Communication Manager has permissions for features illustrated in these Application Notes. On **Page 3**, ensure that **Computer Telephony Adjunct Links?** is set to **y** as shown below.

```
display system-parameters customer-options
                                                             Page
                                                                   3 of 11
                              OPTIONAL FEATURES
   Abbreviated Dialing Enhanced List? y
                                              Audible Message Waiting? y
      Access Security Gateway (ASG)? n
                                               Authorization Codes? y
      Analog Trunk Incoming Call ID? y
                                                            CAS Branch? n
A/D Grp/Sys List Dialing Start at 01? y
                                                              CAS Main? n
Answer Supervision by Call Classifier? y
                                                     Change COR by FAC? n
                               ARS? y Computer Telephony Adjunct Links? y
               ARS/AAR Partitioning? y Cvg Of Calls Redirected Off-net? y
         ARS/AAR Dialing without FAC? y
                                                           DCS (Basic)? y
                                                   DCS Call Coverage? y
         ASAI Link Core Capabilities? n
        ASAI Link Plus Capabilities? n
                                                    DCS with Rerouting? y
     Async. Transfer Mode (ATM) PNC? n
 Async. Transfer Mode (ATM) Trunking? n Digital Loss Plan Modification? y
             ATM WAN Spare Processor? n
                                                              DS1 MSP? y
                               ATMS? y
                                                  DS1 Echo Cancellation? y
                 Attendant Vectoring? y
```

# 5.2. Note procr IP Address for Avaya Aura® Application Enablement Services Connectivity

Display the procr IP address by using the command **display node-names ip** and note the IP address for the **procr** and AES (**aes70vmpg**).

| display node-names | s ip        |         |       | Page | 1 of | 2 |
|--------------------|-------------|---------|-------|------|------|---|
|                    |             | IP NODE | NAMES |      |      |   |
| Name               | IP Address  |         |       |      |      |   |
| SM70vmpg           | 10.10.40.12 |         |       |      |      |   |
| aes70vmpg          | 10.10.40.26 |         |       |      |      |   |
| default            | 0.0.0.0     |         |       |      |      |   |
| g450               | 10.10.40.15 |         |       |      |      |   |
| procr              | 10.10.40.13 |         |       |      |      |   |

# 5.3. Configure Transport Link for Avaya Aura® Application Enablement Services Connectivity

To administer the transport link to AES use the **change ip-services** command. On **Page 1** add an entry with the following values:

- **Service Type:** Should be set to **AESVCS**.
- **Enabled:** Set to y.
- Local Node: Set to the node name assigned for the procr in Section 5.2
- Local Port: Retain the default value of 8765.

| change ip-                | services     |                        |                             |                | Page           | <b>1</b> of | 4 |
|---------------------------|--------------|------------------------|-----------------------------|----------------|----------------|-------------|---|
| Service<br>Type<br>AESVCS | Enabled<br>Y | Local<br>Node<br>procr | IP SERVICES Local Port 8765 | Remote<br>Node | Remote<br>Port |             |   |

Go to **Page 4** of the **ip-services** form and enter the following values:

- AE Services Server: Name obtained from the AES server, in this case aes70vmpg.
- **Password:** Enter a password to be administered on the AES server.
- Enabled: Set to y.

**Note:** The password entered for **Password** field must match the password on the AES server in **Section 6.2**. The **AE Services Server** should match the administered name for the AES server; this is created as part of the AES installation, and can be obtained from the AES server by typing **uname –n** at the Linux command prompt.

| change ip-serv | rices                 |                  |          | Page   | <b>4</b> of | 4 |
|----------------|-----------------------|------------------|----------|--------|-------------|---|
|                | AE                    | Services Adminis | stration |        |             |   |
| Server ID      | AE Services<br>Server | Password         | Enabled  | Status |             |   |
| 1:<br>2:<br>3: | aes70vmpg             | *****            | У        | idle   |             |   |

# 5.4. Configure CTI Link for TSAPI Service

Add a CTI link using the **add cti-link n** command. Enter an available extension number in the **Extension** field. Enter **ADJ-IP** in the **Type** field, and a descriptive name in the **Name** field. Default values may be used in the remaining fields.

| add cti    | -link 1   |          | Page | 1 of | 3 |
|------------|-----------|----------|------|------|---|
|            |           | CTI LINK |      |      |   |
| CTI Link:  | 1         |          |      |      |   |
| Extension: | 2002      |          |      |      |   |
| Type:      | ADJ-IP    |          |      |      |   |
|            |           |          |      | COR: | 1 |
| Name:      | aes70vmpg |          |      |      |   |

# 5.5. Configure Network Region

Use the **change ip-network-region x** (where x is the network region to be configured) command to assign an appropriate domain name to be used by Communication Manager, in the example below **devconnect.local** is used.

```
change ip-network-region 1
                                                          Page 1 of 20
                              IP NETWORK REGION
 Region: 1
Location: 1
                Authoritative Domain: devconnect.local
   Name: default NR
MEDIA PARAMETERS
                              Intra-region IP-IP Direct Audio: yes
                             Inter-region IP-IP Direct Audio: yes
     Codec Set: 1
                               IP Audio Hairpinning? y
  UDP Port Min: 2048
  UDP Port Max: 3329
DIFFSERV/TOS PARAMETERS
Call Control PHB Value: 46
       Audio PHB Value: 46
       Video PHB Value: 26
802.1P/Q PARAMETERS
Call Control 802.1p Priority: 6
       Audio 802.1p Priority: 6
       Video 802.1p Priority: 5
                                  AUDIO RESOURCE RESERVATION PARAMETERS
H.323 IP ENDPOINTS
                                                       RSVP Enabled? n
 H.323 Link Bounce Recovery? y
Idle Traffic Interval (sec): 20
  Keep-Alive Interval (sec): 5
           Keep-Alive Count: 5
```

```
Change ip-network-region 1

IP NETWORK REGION

RTCP Reporting to Monitor Server Enabled? y

RTCP MONITOR SERVER PARAMETERS
Use Default Server Parameters? y
```

```
change ip-network-region 1
                                                                Page
                                                                       3 of 20
                               IP NETWORK REGION
INTER-GATEWAY ALTERNATE ROUTING / DIAL PLAN TRANSPARENCY
Incoming LDN Extension:
Conversion To Full Public Number - Delete:
Maximum Number of Trunks to Use for IGAR:
Dial Plan Transparency in Survivable Mode? n
BACKUP SERVERS (IN PRIORITY ORDER)
                                    H.323 SECURITY PROFILES
                                     1
                                        challenge
 2
                                     2
 3
                                     3
 4
                                     4
 5
 6
                                     Allow SIP URI Conversion? y
TCP SIGNALING LINK ESTABLISHMENT FOR AVAYA H.323 ENDPOINTS
  Near End Establishes TCP Signaling Socket? y
                       Near End TCP Port Min: 61440
                       Near End TCP Port Max: 61444
```

| change ip-network-region 1                                                       | Page  | 4 of | 20     |
|----------------------------------------------------------------------------------|-------|------|--------|
| Source Region: 1 Inter Network Region Connection Manage                          |       | A    | M<br>t |
| dst codec direct WAN-BW-limits Video Intervening                                 | Dyn A | G    | С      |
| rgn set WAN Units Total Norm Prio Shr Regions 1 1 2 3 4 5 6 7 8 9 10 11 12 13 14 | CAC R |      |        |
| 15                                                                               |       |      |        |

## 5.6. Configure Communication Manager SIP Trunk

The following shows the SIP Signalling Group and SIP trunk that was used during compliance testing. Use the command, **add signaling-group**  $\mathbf{x}$ , where  $\mathbf{x}$  is the signaling group number.

- Set the **Group Type** field to **sip**.
- For compliance testing **Transport Method** was set to **tls**.
- The **Peer Detection Enabled** field should be set to **y** allowing the Communication Manager to automatically detect if the peer server is a Session Manager.
- Specify the node names for the procr and the Session Manager node name as the two
  ends of the signaling group in the Near-end Node Name field and the Far-end Node
  Name field, respectively.
- Set the Near-end Node Name to procr. Set the Far-end Node Name to the node name defined for the Session Manager (node name sm70vmpg), as per Section 5.2.
- Ensure that the recommended TLS port value of **5061** is configured in the **Near-end Listen Port** and the **Far-end Listen Port** fields.
- In the **Far-end Network Region** field, enter the IP Network Region configured in **Section 5.5.** This field logically establishes the **far-end** for calls using this signaling group as network region 1.
- Far-end Domain was left blank so as any domain that tries to call Communication Manager is accepted.
- The **DTMF over IP** field should remain set to the default value of **rtp-payload**. This value enables Communication Manager to send DTMF transmissions using RFC 2833.
- The **Direct IP-IP Audio Connections** field is set to **y**.
- Initial IP-IP Direct Media was set to N for compliance testing.
- The default values for the other fields may be used.

```
add signaling-group 1
                                                              Page
                                                                     1 of
                                                                             2
                                SIGNALING GROUP
Group Number: 1 Group Type: sip IMS Enabled? n Transport Method: tls
       Q-SIP? n
    IP Video? n
                                                    Enforce SIPS URI for SRTP? n
 Peer Detection Enabled? y Peer Server: SM
 Prepend '+' to Outgoing Calling/Alerting/Diverting/Connected Public Numbers? y
Remove '+' from Incoming Called/Calling/Alerting/Diverting/Connected Numbers? n
Alert Incoming SIP Crisis Calls? n
   Near-end Node Name: procr
                                              Far-end Node Name: sm70vmpg
Near-end Listen Port: 5061
                                           Far-end Listen Port: 5061
                                        Far-end Network Region: 1
Far-end Domain:
                                              Bypass If IP Threshold Exceeded? n
        DTMF over IP: rtp-payload Direct
Establishment Timer(min): 3
Incoming Dialog Loopbacks: eliminate
                                                     RFC 3389 Comfort Noise? n
                                              Direct IP-IP Audio Connections? y
Session Establishment Timer(min): 3
                                                        IP Audio Hairpinning? n
       Enable Layer 3 Test? y
                                                   Initial IP-IP Direct Media? n
H.323 Station Outgoing Direct Media? n
                                                  Alternate Route Timer(sec): 6
```

Configure the Trunk Group form as shown below. This trunk group is used for calls to and from Communications Portal. Enter a descriptive name in the Group Name field. Set the Group Type field to sip. Enter a TAC code compatible with the Communication Manager dial plan. Set the Service Type field to tie. Specify the signaling group associated with this trunk group in the Signaling Group field, and specify the Number of Members supported by this SIP trunk group. Accept the default values for the remaining fields.

```
Group Number: 1 Group Type: sip CDR Reports: r
Group Name: SIPTRK COR: 1 TN: 1 TAC: *801
Direction: two-way Outgoing Display? n
Dial Access? n
Queue Length: 0
Service Type: tie Auth Code? n

Member Assignment Method: auto
Signaling Group: 1
Number of Members: 10
```

On Page 2 of the trunk-group form the Preferred Minimum Session Refresh Interval (sec) field should be set to a value mutually agreed with NEC to prevent unnecessary SIP messages during call setup. Session refresh is used throughout the duration of the call, to check the other side has not gone away, for the compliance test a value of 600 was used.

```
add trunk-group 1
Group Type: sip

TRUNK PARAMETERS

Unicode Name: auto

Redirect On OPTIM Failure: 5000

SCCAN? n
Digital Loss Group: 18
Preferred Minimum Session Refresh Interval(sec): 600

Disconnect Supervision - In? y Out? y

XOIP Treatment: auto Delay Call Setup When Accessed Via IGAR? n
```

Settings on **Page 3** can be left as default. However the **Numbering Format** in the example below is set to **private**.

```
add trunk-group 1
TRUNK FEATURES
ACA Assignment? n

Measured: none

Maintenance Tests? y

Suppress # Outpulsing? n Numbering Format: private
UUI Treatment: service-provider

Replace Restricted Numbers? n
Replace Unavailable Numbers? n

Hold/Unhold Notifications? y

Modify Tandem Calling Number: no

Show ANSWERED BY on Display? y
```

Settings on **Page 4** are as follows.

```
add trunk-group 1
                                                                    4 of 21
                                                             Page
                              PROTOCOL VARIATIONS
                                       Mark Users as Phone? y
Prepend '+' to Calling/Alerting/Diverting/Connected Number? n
                       Send Transferring Party Information? y
                                  Network Call Redirection? y
         Build Refer-To URI of REFER From Contact For NCR? n
                                     Send Diversion Header? n
                                   Support Request History? y
                              Telephone Event Payload Type: 120
                       Convert 180 to 183 for Early Media? n
                  Always Use re-INVITE for Display Updates? n
                       Identity for Calling Party Display: P-Asserted-Identity
            Block Sending Calling Party Location in INVITE? n
                 Accept Redirect to Blank User Destination? n
                                              Enable Q-SIP? n
         Interworking of ISDN Clearing with In-Band Tones: keep-channel-active
                                Request URI Contents: may-have-extra-digits
```

# 6. Configure Avaya Aura® Application Enablement Services

This section provides the procedures for configuring Application Enablement Services. The procedures fall into the following areas:

- Verify Licensing
- Create Switch Connection
- Administer TSAPI link
- Identify Tlinks
- Enable TSAPI Ports
- Create CTI User
- Associate Devices with CTI User

# 6.1. Verify Licensing

To access the AES Management Console, enter **https://<ip-addr>** as the URL in an Internet browser, where <ip-addr> is the IP address of AES. At the login screen displayed, log in with the appropriate credentials and then select the **Login** button.

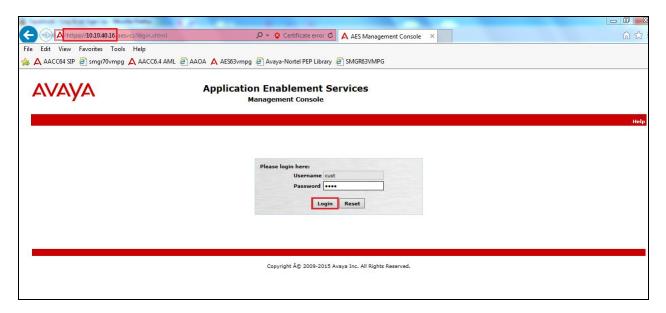

The Application Enablement Services Management Console appears displaying the **Welcome to OAM** screen (not shown). Select **AE Services** and verify that the TSAPI Service is licensed by ensuring that **TSAPI Service** is in the list of **Services** and that the **License Mode** is showing **NORMAL MODE**. If not, contact an Avaya support representative to acquire the proper license for your solution.

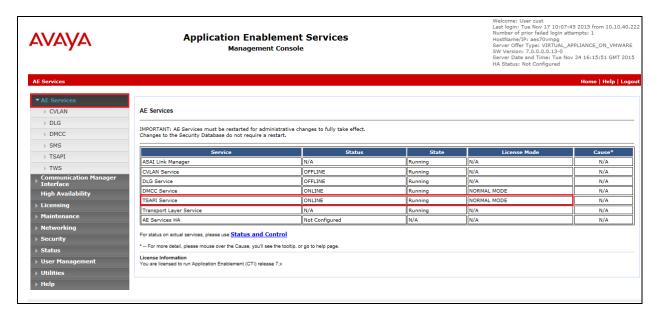

#### 6.2. Create Switch Connection

From the AES Management Console navigate to **Communication Manager Interface Switch Connections** to set up a switch connection. Enter a name for the Switch Connection to be added and click the **Add Connection** button.

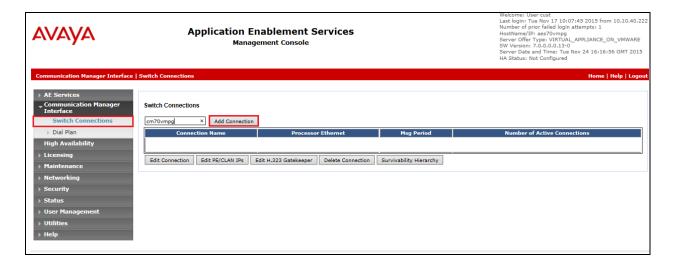

In the resulting screen enter the **Switch Password**; the Switch Password must be the same as that entered into Communication Manager AE Services Administration screen via the **change ipservices** command, described in **Section 5.3**. Default values may be accepted for the remaining fields. Click **Apply** to save changes.

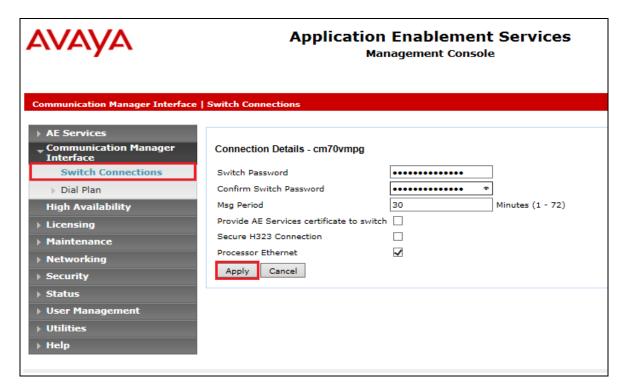

From the **Switch Connections** screen, select the radio button for the recently added switch connection and select the **Edit PE/CLAN IPs** button (not shown, see screen at the bottom of the previous page. In the resulting screen, enter the IP address of the procr as shown in **Section 5.2** that will be used for the AES connection and select the **Add/Edit Name or IP** button.

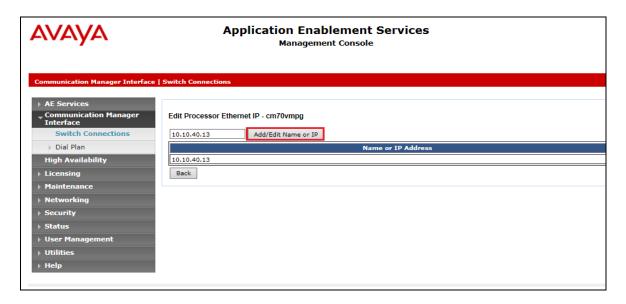

#### 6.3. Administer TSAPI link

From the Application Enablement Services Management Console, select **AE Services** → **TSAPI** → **TSAPI Links**. Select **Add Link** button as shown in the screen below.

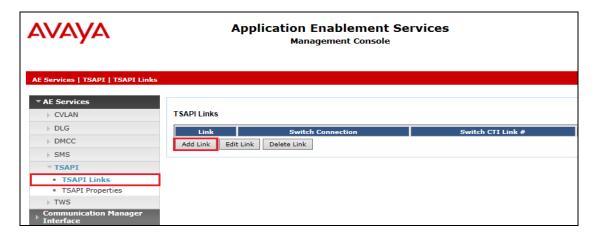

On the **Add TSAPI Links** screen (or the **Edit TSAPI Links** screen to edit a previously configured TSAPI Link as shown below), enter the following values:

- **Link:** Use the drop-down list to select an unused link number.
- **Switch Connection:** Choose the switch connection **cm70vmpg**, which has already been configured in **Section 6.2** from the drop-down list.
- **Switch CTI Link Number:** Corresponding CTI link number configured in **Section 5.4** which is **1**.
- **ASAI Link Version:** This can be left at the default value of 5.
- **Security:** This can be left at the default value of **both**.

Once completed, select Apply Changes.

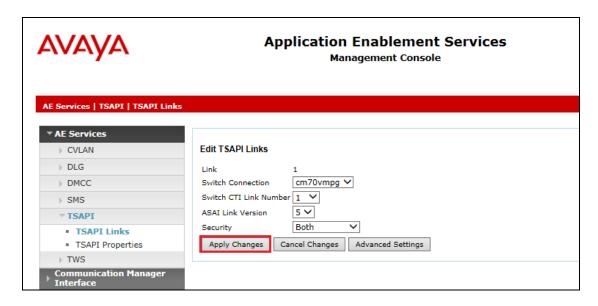

Another screen appears for confirmation of the changes made. Choose **Apply**.

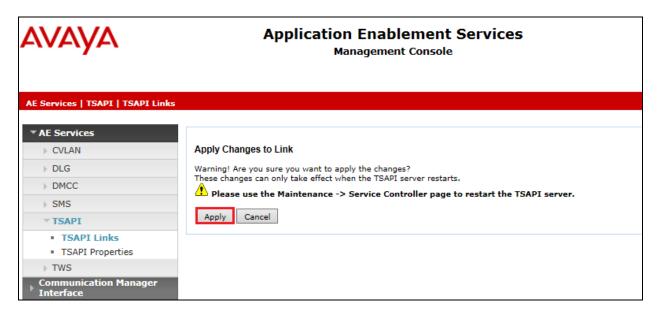

When the TSAPI Link is completed, it should resemble the screen below.

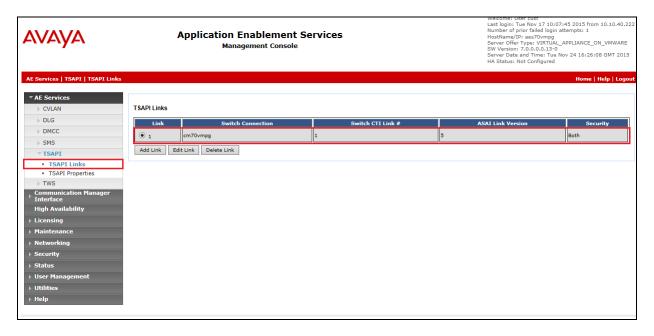

The TSAPI Service must be restarted to effect the changes made in this section. From the Management Console menu, navigate to **Maintenance** → **Service Controller**. On the Service Controller screen, tick the **TSAPI Service** and select **Restart Service**.

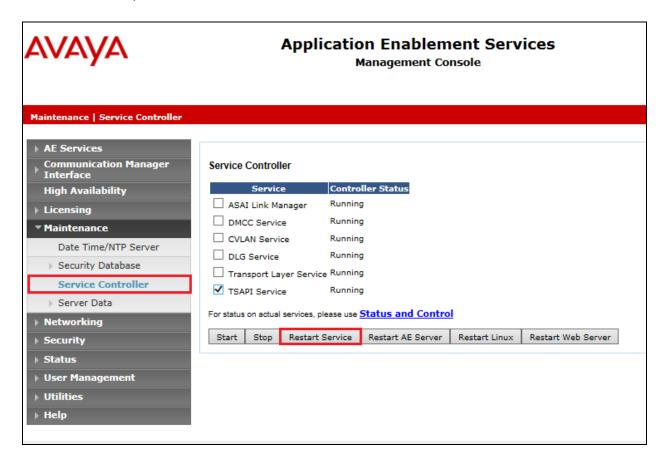

# 6.4. Identify Tlinks

Navigate to **Security → Security Database → Tlinks**. Verify the value of the **Tlink Name**. This will be needed to configure the NICE Engage Platform in **Section 8.2**.

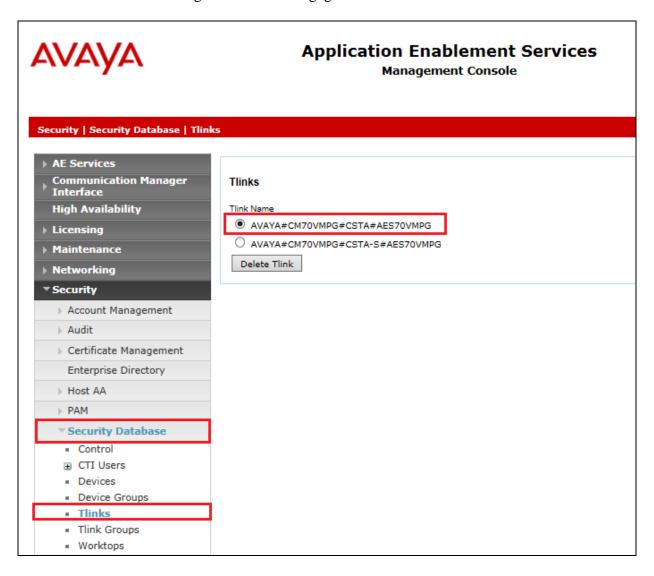

#### 6.5. Enable TSAPI Ports

To ensure that TSAPI ports are enabled, navigate to **Networking**  $\rightarrow$  **Ports**. Ensure that the TSAPI ports are set to **Enabled** as shown below.

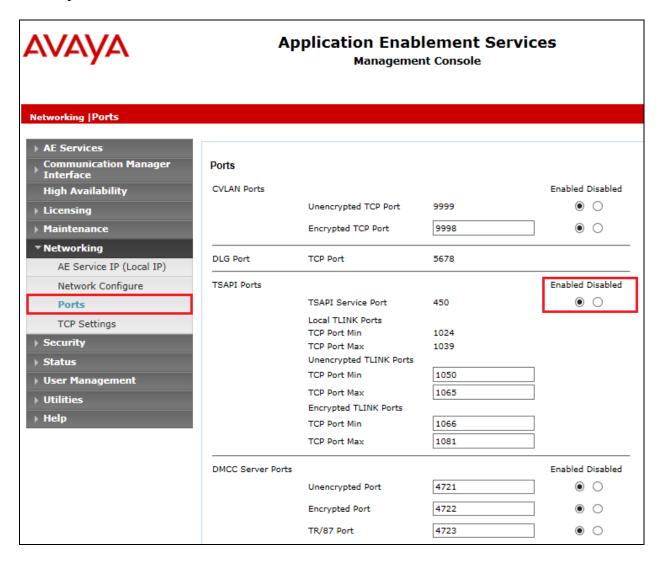

#### 6.6. Create CTI User

A User ID and password needs to be configured for the NICE Engage Platform to communicate with the Application Enablement Services server. Navigate to the **User Management** → **User Admin** screen then choose the **Add User** option.

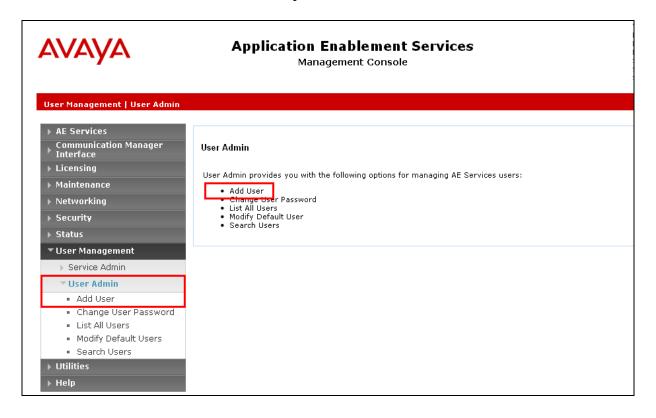

In the **Add User** screen shown below, enter the following values:

- User Id This will be used by the NICE Engage Platform setup in Section 8.2.
- Common Name and Surname Descriptive names need to be entered.
- **User Password** and **Confirm Password** This will be used with NICE Engage Platform setup in **Section 8.2**.
- **CT User -** Select **Yes** from the drop-down menu.

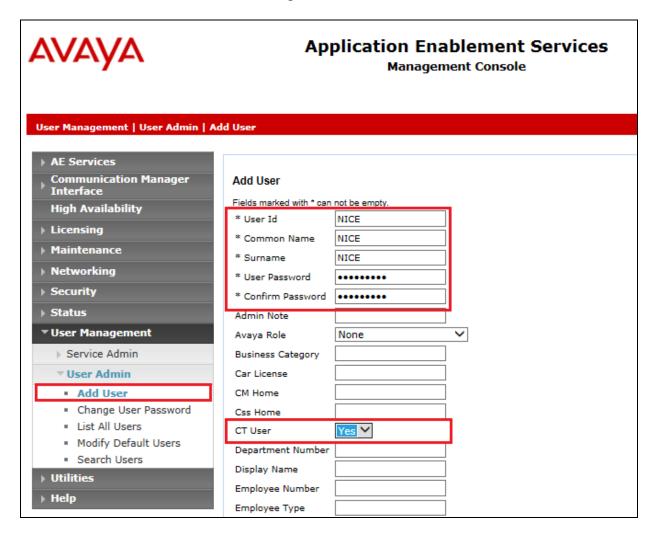

Scroll down and click on Apply Changes.

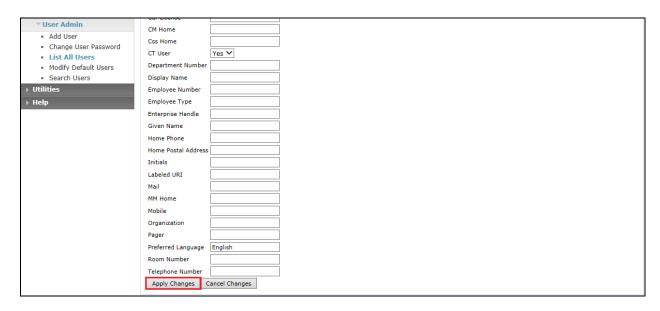

#### 6.7. Associate Devices with CTI User

Navigate to Security → Security Database → CTI Users → List All Users. Select the CTI user added in Section 6.6 and click on Edit Users.

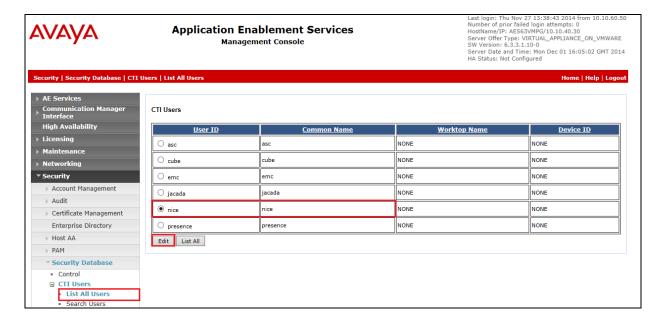

In the main window ensure that **Unrestricted Access** is ticked. Once this is done click on **Apply Changes**.

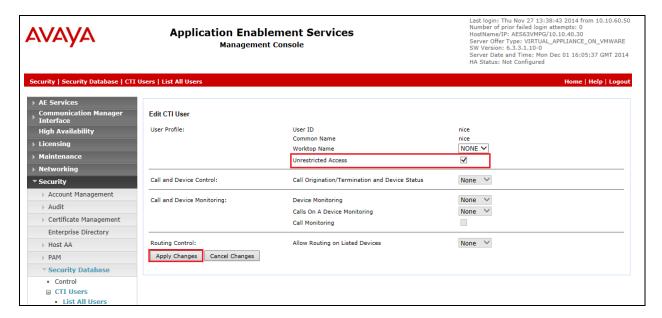

# 7. Configure Avaya Session Border Controller for Enterprise

This section describes the configuration of the Avaya Session Border Controller for Enterprise (Avaya SBCE) in order to connect to the NICE SIP trunk recording server. The steps outlined here are only valid for the connection to NICE and are not designed to explain the setup of the SBC for SIP trunk calls. For further information on the setup and configuration of the Avaya SBC please refer to **Section 11** where a list of documentation can be found. The setup of the SBC for SIP trunk calls is outlined in **Section 12** (**Appendix A**) of these Application Notes.

# 7.1. Access Avaya Session Border Controller for Enterprise

Access the Session Border Controller using a web browser by entering the URL https://<ip-address>, where <ip-address> is the private IP address configured at installation. A log in screen is presented. Log in using the appropriate username and password.

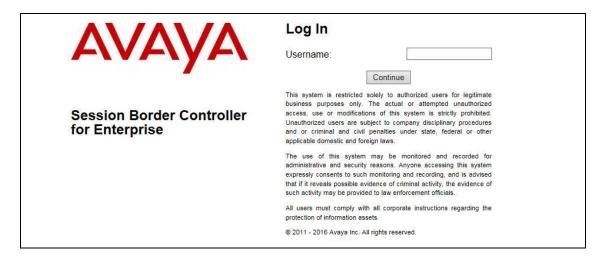

Once logged in, a dashboard is presented with a menu on the left-hand side. The menu is used as a starting point for all configuration of the Avaya SBCE.

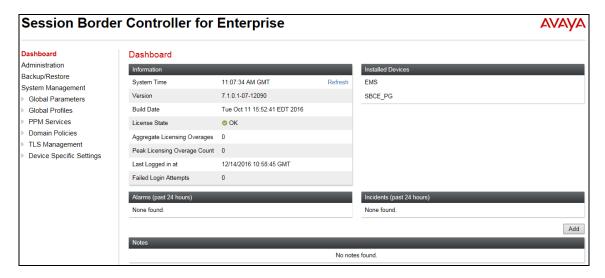

# 7.2. Configure Server Internetworking

Navigate to **Global Profiles** → **Server Internetworking** and click on **Add**.

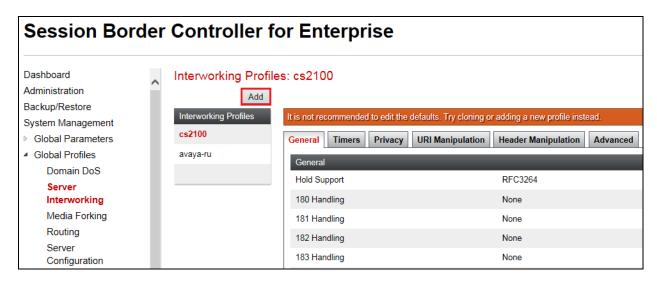

Enter a suitable **Profile Name** and click on **Next**.

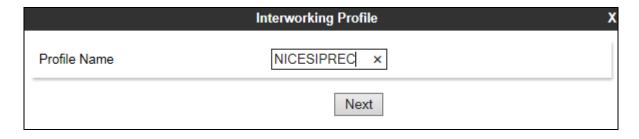

The following are set and click on **Finish** to complete.

| Editing Profile: NICESIPREC |                                                                                 |  |  |  |
|-----------------------------|---------------------------------------------------------------------------------|--|--|--|
| General                     |                                                                                 |  |  |  |
| Hold Support                | <ul><li>None</li><li>RFC2543 - c=0.0.0.0</li><li>RFC3264 - a=sendonly</li></ul> |  |  |  |
| 180 Handling                | ● None ○ SDP ○ No SDP                                                           |  |  |  |
| 181 Handling                | ● None ○ SDP ○ No SDP                                                           |  |  |  |
| 182 Handling                | ● None ○ SDP ○ No SDP                                                           |  |  |  |
| 183 Handling                | ● None ○ SDP ○ No SDP                                                           |  |  |  |
| Refer Handling              |                                                                                 |  |  |  |
| URI Group                   | None 🗸                                                                          |  |  |  |
| Send Hold                   |                                                                                 |  |  |  |
| Delayed Offer               |                                                                                 |  |  |  |
| 3xx Handling                |                                                                                 |  |  |  |
| Diversion Header Support    |                                                                                 |  |  |  |
| Delayed SDP Handling        |                                                                                 |  |  |  |
| Re-Invite Handling          |                                                                                 |  |  |  |
| Prack Handling              |                                                                                 |  |  |  |
| Allow 18X SDP               |                                                                                 |  |  |  |
| T.38 Support                |                                                                                 |  |  |  |
| URI Scheme                  | ● SIP ○ TEL ○ ANY                                                               |  |  |  |
| Via Header Format           | ● RFC3261<br>○ RFC2543                                                          |  |  |  |
|                             | Finish                                                                          |  |  |  |

# 7.3. Configure Server Configuration

Add a new Server Configuration. Navigate to Global Profiles  $\rightarrow$  Server Configuration in the left window and click on Add in the main window.

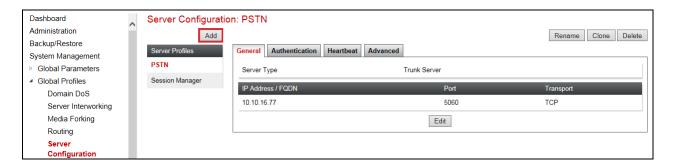

Enter a suitable **Profile Name** and click on **Next**.

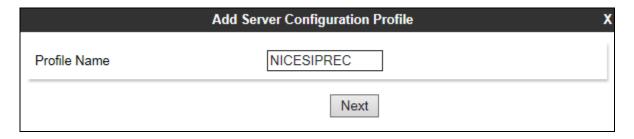

Enter the **Server Type** as **Recording Server** and enter the **IP Address** of the NICE Application Server, enter the **Port 5060** and the **Transport** must be set to **UDP**.

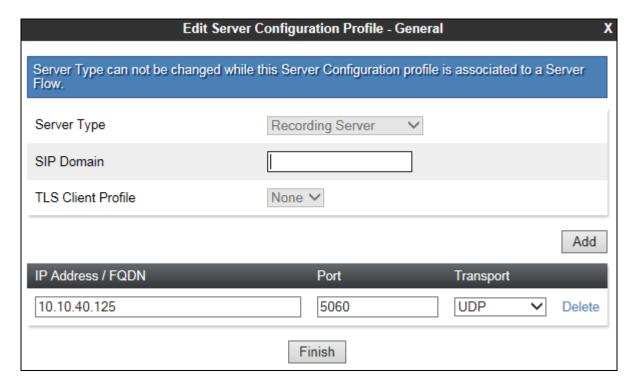

The next window shows the advanced configuration, ensure that **Enable Grooming** is set and the **Internetworking Profile** is set to that created in **Section 7.2**.

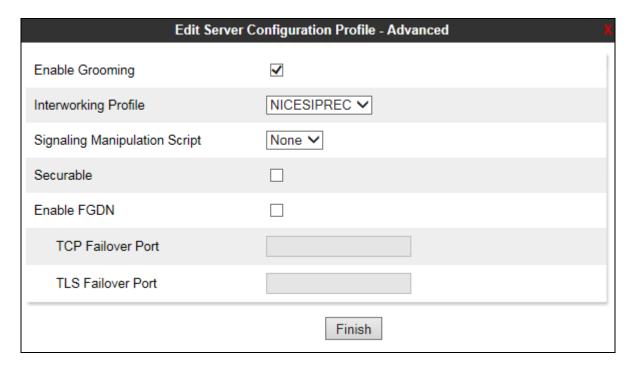

# 7.4. Configure Signaling Rules

Navigate to **Domain Policies** → **Signaling Rules**, click on **Add**.

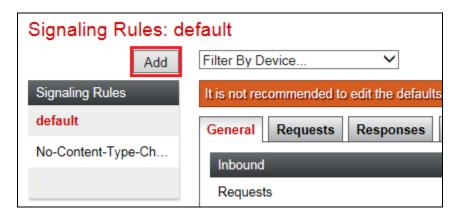

Enter a suitable name and click name **Next**.

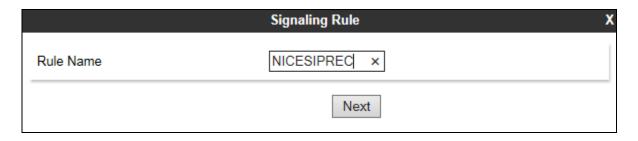

Click the Signaling Rule that the Avaya SBCE must use for the Recording Server. Click the UCID tab; click Edit (not shown). Select the **Enabled** check box. In the **Node ID** field, enter a node ID. Every entity that generates a UCID has a node ID. The node ID must be unique across a solution. In the **Protocol Discriminator** field, click **0x00**. Click **Finish**.

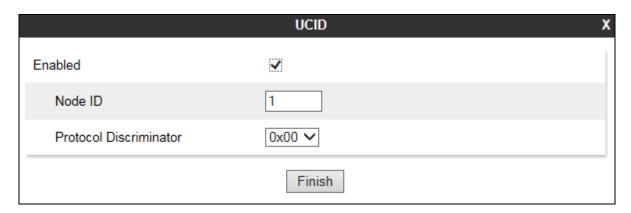

# 7.5. Configure Media Rules

Navigate to **Domain Policies** → **Media Rules** in the left window and click on **Add** in the main window.

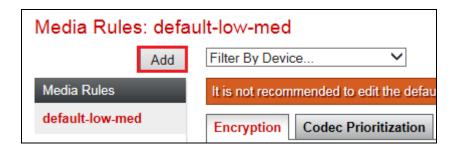

Enter a suitable name for the **Media Rule** and click on **Next**.

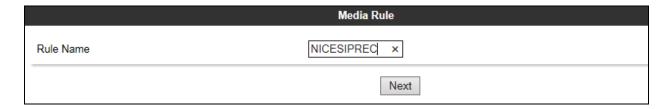

Enter the appropriate audio and video encryption information, and click Next.

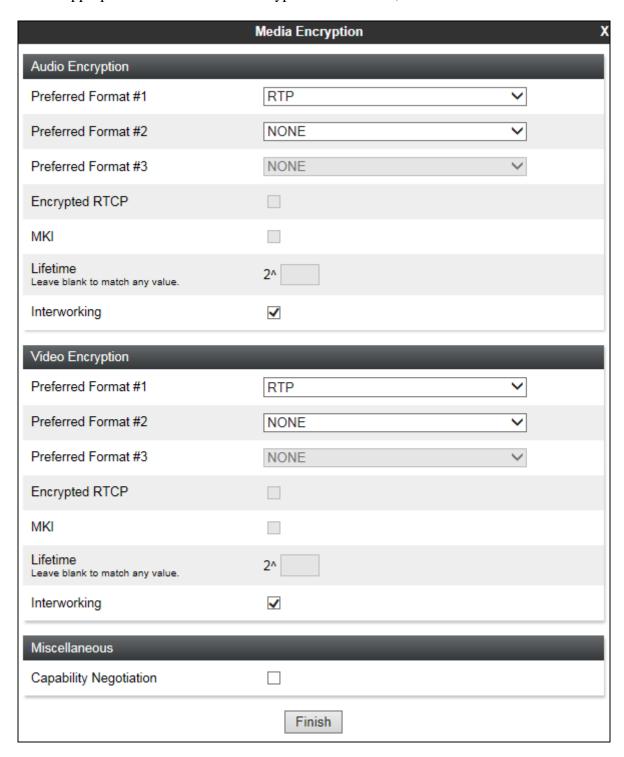

If the recorder only supports specific codecs, in the **Audio Codec** section, select the **Codec Prioritization** check box. In the Available column, select the preferred audio and DTMF dynamic codecs that the recorder supports, and click >. Click **Finish**.

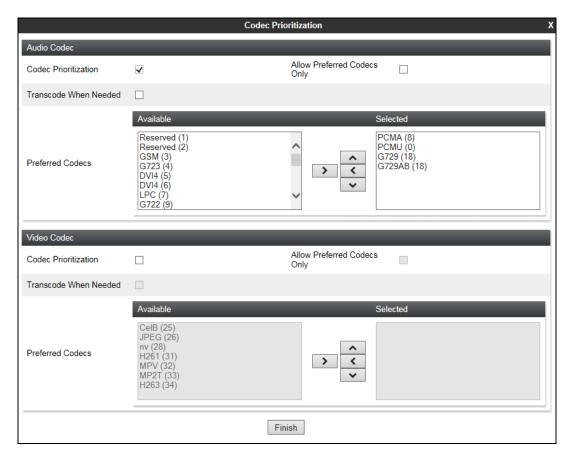

# 7.6. Configure Session Policies

In the left window navigate to **Domain Policies**  $\rightarrow$  **Session Policies** and in the main window click on **Add**.

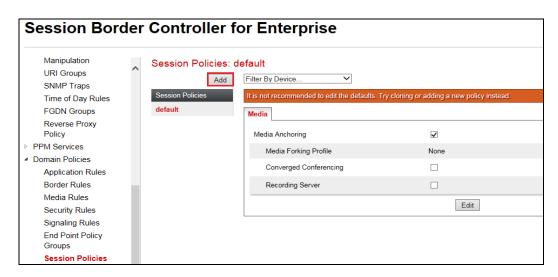

Enter a suitable name for the Session Policy and click on **Next** (not shown).

Select the **Media Anchoring** check box. Select the **Recording Server** check box. In the **Recording Type** field, select the type of recording required, **Full Time** is selected for NICE recording. In the **Routing Profile** field, click the routing profile that was setup for the NICE recording. Click **Finish**.

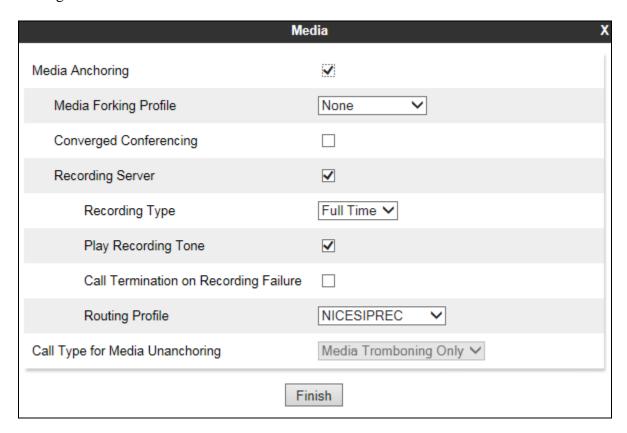

# 7.7. Configure Session Flows

In the left navigation pane, click **Device Specific Settings** → **Session Flows** (not shown). In the Application pane, click the Avaya SBCE Device for which a new session flow is to be created. The Content Area displays the session flows currently defined for that Avaya SBCE device. Click **Add**.

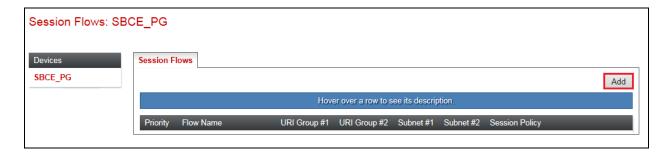

The system displays the **Add Flow** screen. In the **Flow Name** field, type the name of the session flow. In the **URI Group #1** and **URI Group #2** field, select the URI group policy to identify the source or destination of the call. For recording all calls, leave the default value \* in the URI Group #1 and URI Group #2 fields. In the **Subnet #1** and **Subnet #2** fields, type the subnet addresses. For recording all calls, leave the default value \* in the Subnet #1 and Subnet #2 fields. In the **SBC IP Address** field, select the network name and IP address of the Avaya SBCE, again this can be set to \* for all addresses. In the **Session Policy** field, select the session policy that you created for the Recording Server. Click **Finish**.

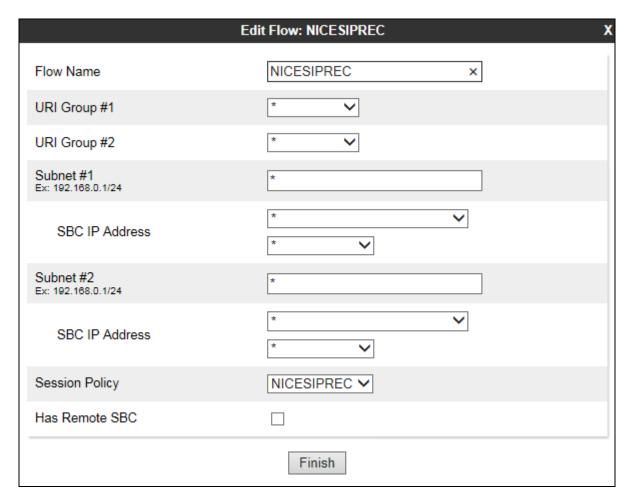

# 7.8. Configure End Point Flows

In the left navigation pane, click **Device Specific Settings** → **End Point Flows** (not shown). In the Application pane, click the Avaya SBCE Device for which a new end point flow is to be created. Click on the **Server Flows** tab, the Content Area displays the end point flows currently defined for that Avaya SBCE device. Click **Add**.

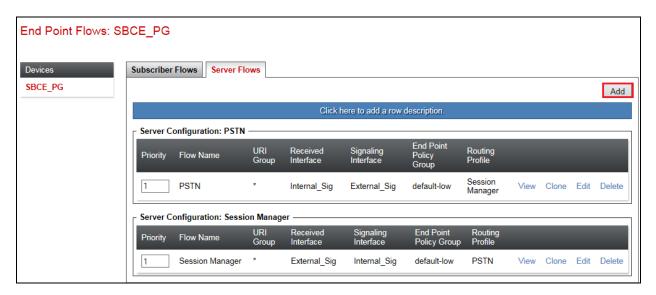

- In the **Flow Name** field enter a descriptive name for the server flow for the Recording flow.
- In the **Server Configuration** drop-down menu, select the server configuration for NICE defined in **Section 7.3**.
- In the **Received Interface** drop-down menu, select the external SIP signalling interface defined in **Section 12.3** (**Appendix A**). This is the interface that signalling bound for Session Manager is received on.
- In the **Signaling Interface** drop-down menu, select the internal SIP signalling interface defined in **Section 12.3** (**Appendix A**). This is the interface that signalling bound for Session Manager is sent on.
- In the **Media Interface** drop-down menu, select the internal media interface defined in **Section 12.3** (**Appendix A**). This is the interface that media bound for Session Manager is sent on.
- In the **Routing Profile** drop-down menu, select the routing profile for NICE defined in **Section 12.6** (Appendix A).
- Click Finish.

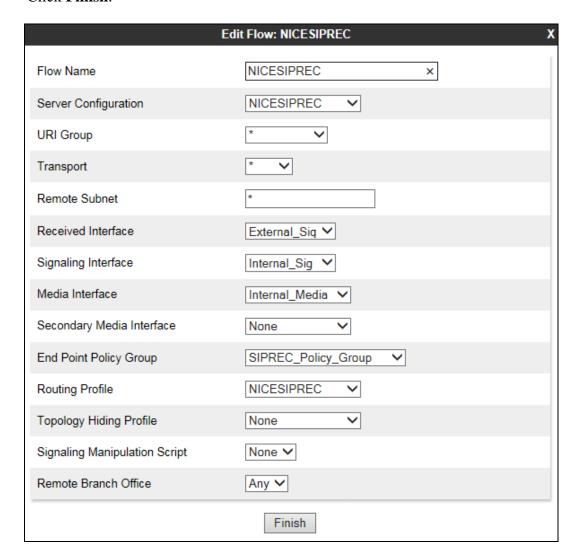

# 8. Configure NICE Engage Platform

The installation of NICE Engage Platform is usually carried out by an engineer from NICE and is outside the scope of these Application Notes. For information on the installation of the NICE Engage Platform contact NICE as per the information provided in **Section 2.3**.

The following sections will outline the process involved in connecting the NICE Engage Platform to the Avaya Solution. All configuration of the NICE Engage Platform for connection with the AES and SBC is performed using a web browser connecting to the NICE Engage Application Server. Open a web browser as shown navigate to

http://<NICEEngageApplicationServerIP>/Nice as shown below and enter the proper credentials and click on Login.

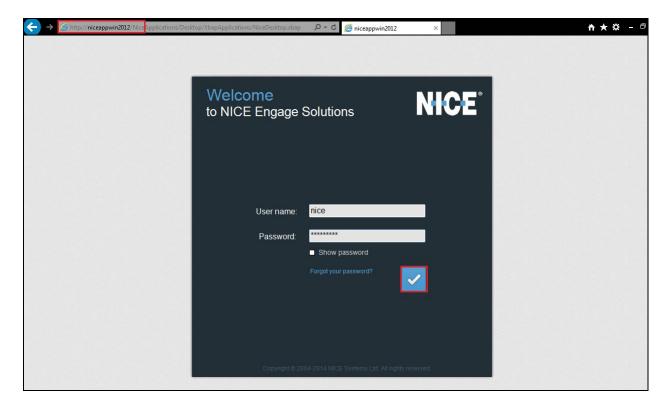

Once logged in expand the **Administration** dropdown menu and click on **System Administrator** as highlighted.

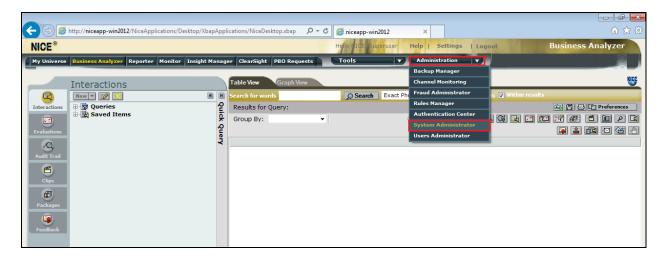

Before any changes can be made, switch to **Technician Mode** by clicking into **Settings** at the top of the screen as shown below.

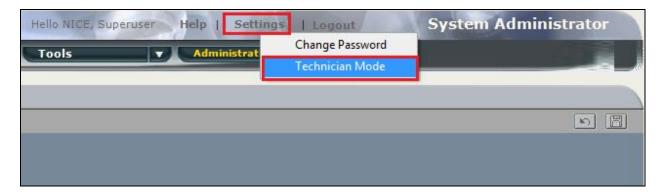

### 8.1. Configure Interactions Center

Navigate to Interactions Centers → Nice-AppSvr in the left window, (the name may be different than NICE-AppSvr depending on the system installed). From the main window, click on the Configuration tab, in the resulting window underneath click on Call Server and scroll to CAPI Converter ID as shown below.

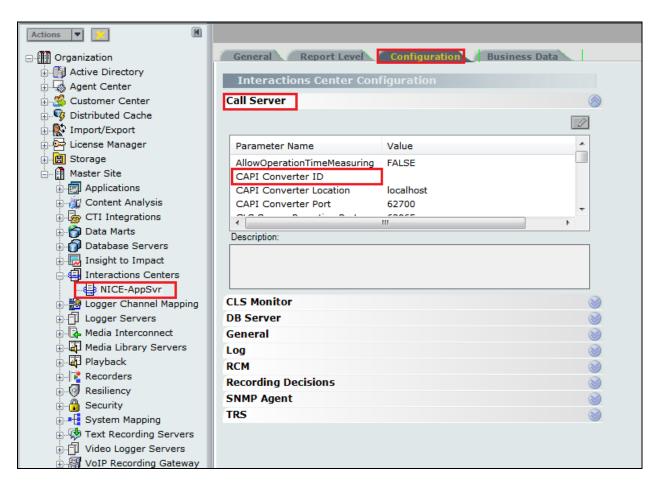

#### Enter the value CAPIC and click on OK.

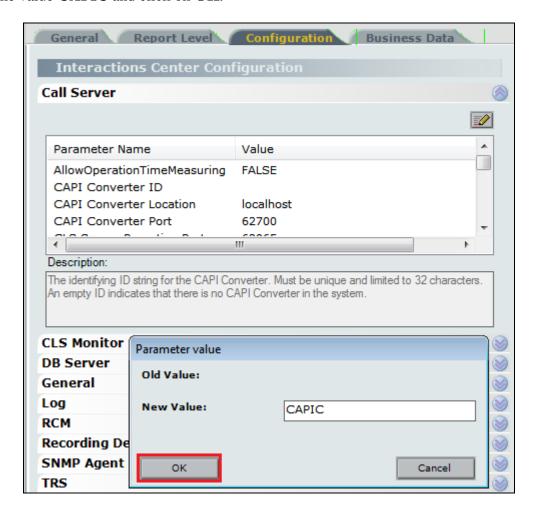

Scroll to IgnoreSwitchIdForUsers and change the New Value to TRUE as shown below.

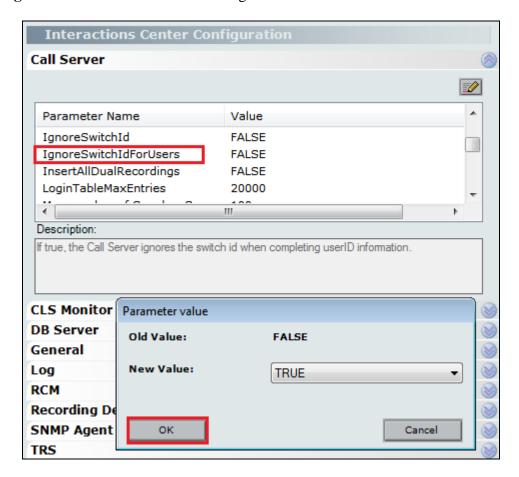

#### 8.2. New CTI Connection for AES

Navigate to **Master Site** → **CTI Integration** in the left window then right-click on CTI Integration and select **New CTI Connection** as shown below.

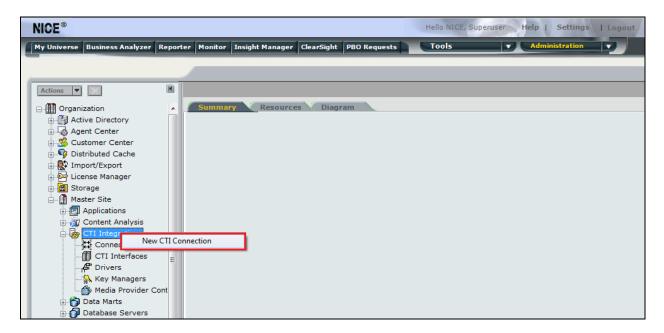

The **New CTI Connection Wizard** is opened and this will go through the 16 steps required to setup the connection to the AES to receive events. Click on **Next** to continue.

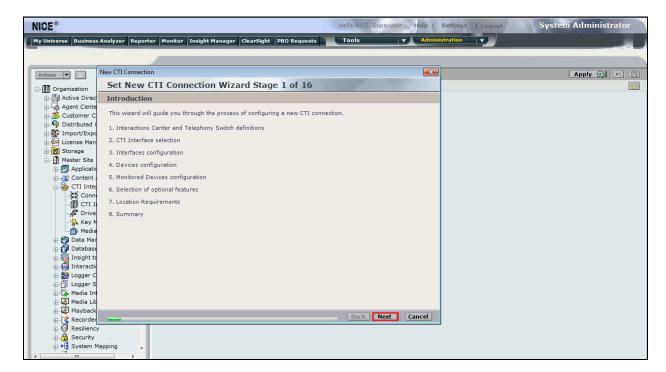

The value for **Regular Interactions Center** is a value that was already created during the installation of the NICE Engage platform. This value is therefore pre-chosen for the CTI connection being created below.

The **Telephony Switch** must be selected and this will be **Avaya CM**. Enter a suitable name for this **Switch Name**. Click on **Next** to continue.

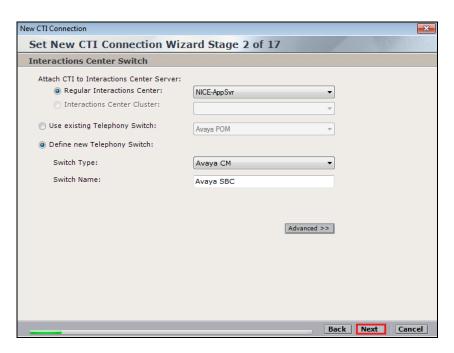

Select **AES TSAPI** for the **Avaya CM CTI Interface**, ensure that nothing else is ticked and click on **Next** to continue.

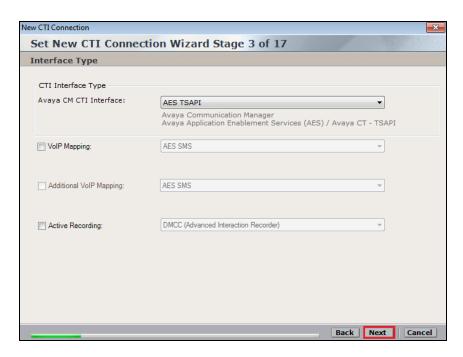

Each of the values below must be filled in. Double-click on each **Parameter** to enter a value for that parameter.

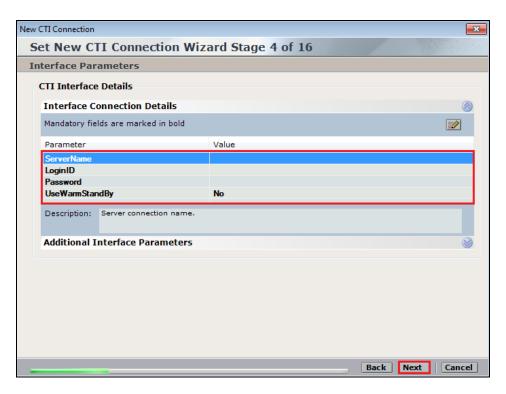

Double-click on **ServerName** and enter the TSAPI link **Value** from **Section 6.4**.

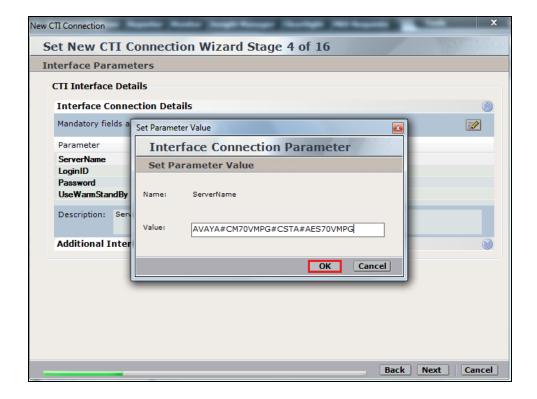

Double-click on LoginID and enter the username that was created in Section 6.6. Click on OK.

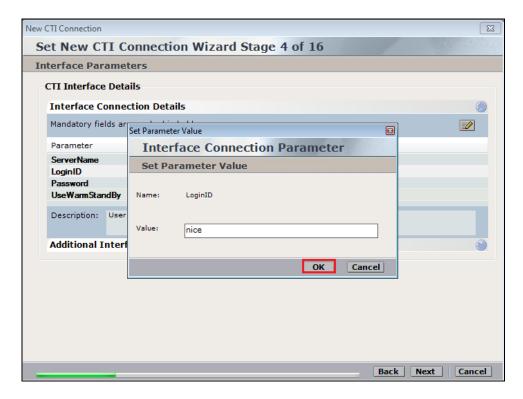

Double-click on **Password** and enter the value for the password that was created in **Section 6.6**.

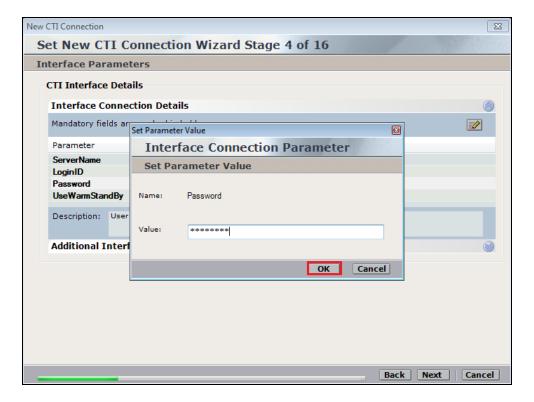

Click on **Next** once these values are all filled in.

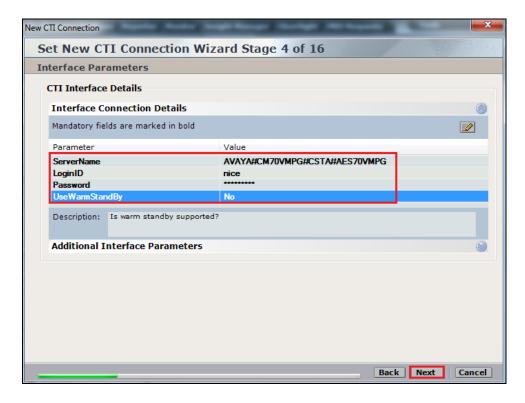

On the following screen, click on **Add**, to add the Communication Manager devices.

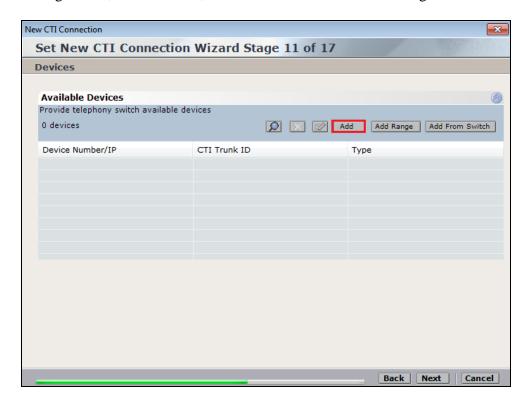

The **Device Type** should be **Extension** and insert the extension number of a phoneset that is to be recorded the example below showing extension **7000**. Repeat this process for all the devices that are to be monitored.

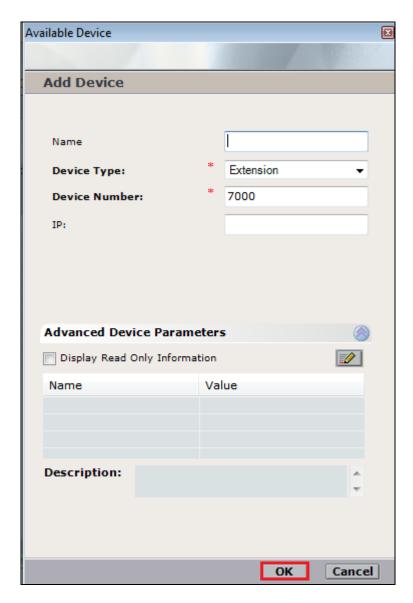

Once all the devices to be monitored are added, click on Next to continue.

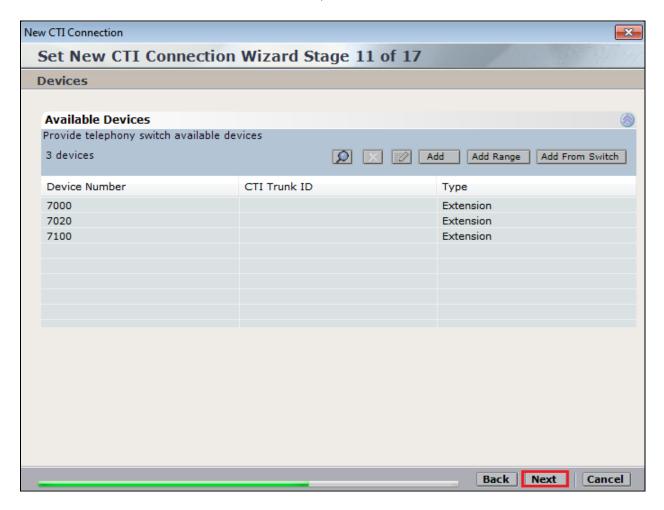

The devices should already appear in the right column but ensure that they are selected as shown and click on **Next** to continue.

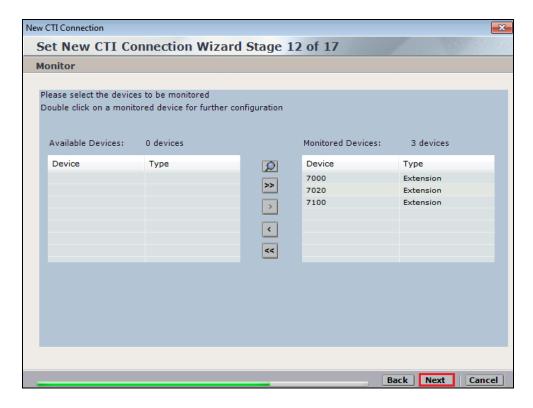

It is optional, but for better analysis tick on Call Flow Analysis and click on Next to continue.

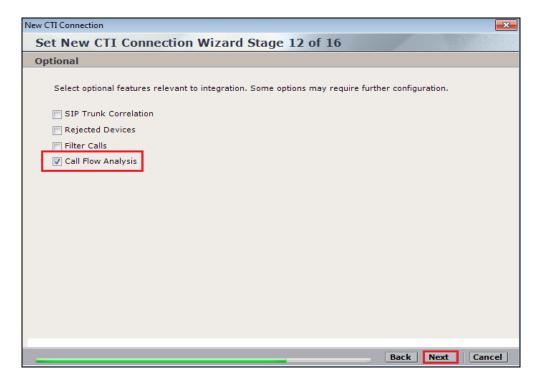

Select a different **Port** number as shown below. Port **62095** is chosen simply because **62094** was already in use.

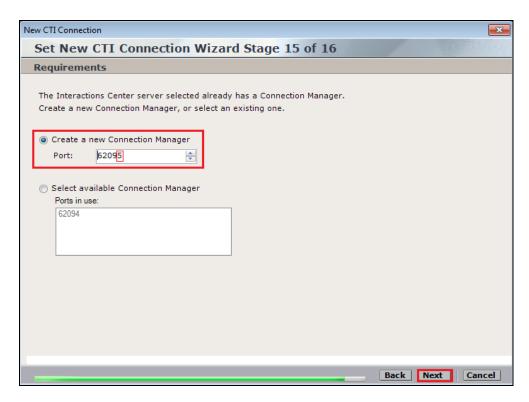

Click on Finish to complete the New CTI Wizard.

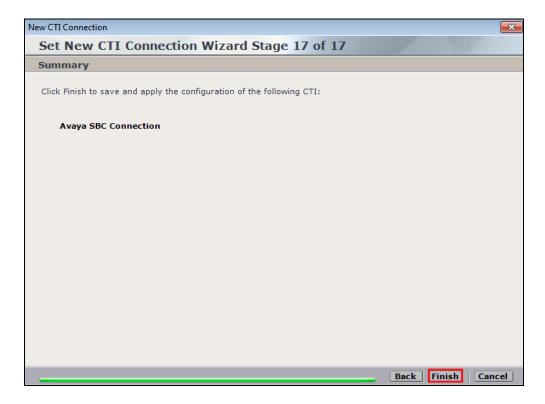

# 8.3. New CTI Connection for SIP Recording

Navigate to **Master Site** → **CTI Integration** in the left window then right-click on CTI Integration and select **New CTI Connection** as shown below.

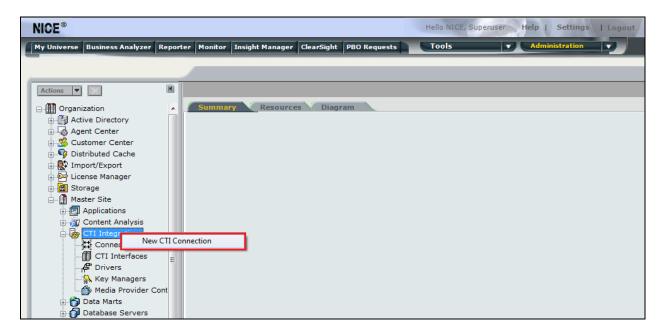

The **New CTI Connection Wizard** is opened and this will go through the 16 steps required to setup the connection to the SBC for SIP Recording. Click on **Next** to continue.

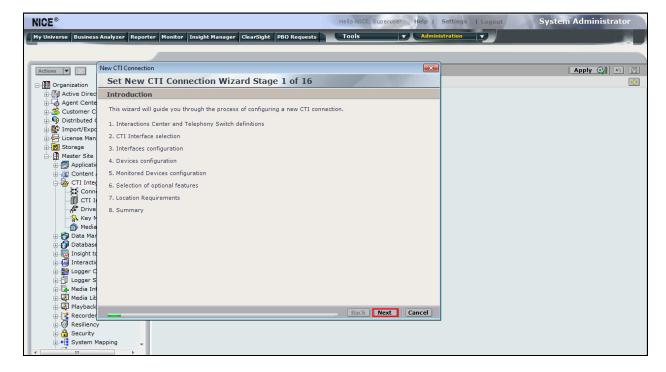

The value for **Regular Interactions Center** is a value that was already created during the installation of the NICE Engage platform. This value is therefore pre-chosen for the CTI connection being created below.

The **Telephony Switch** must be selected and this will be **SIPREC**. Enter a suitable name for this **Switch Name**. Click on **Next** to continue.

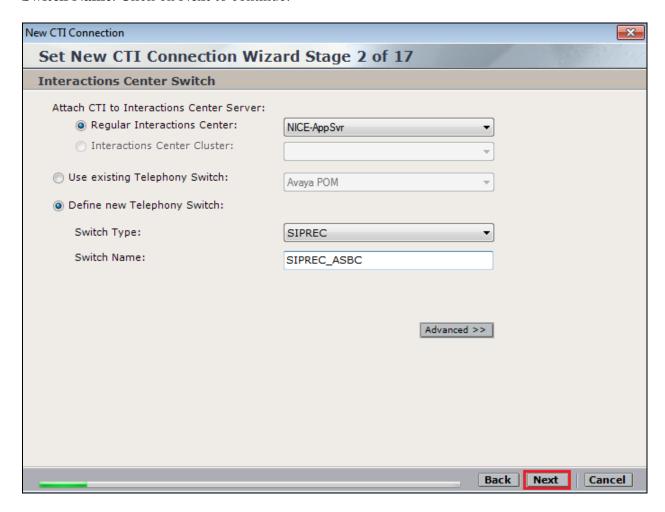

The **SIPREC CTI** Interface should show as **SIPREC** and **Active Recording** should be ticked and **SIPREC** chosen from the dropdown menu. Click on **Next** to continue.

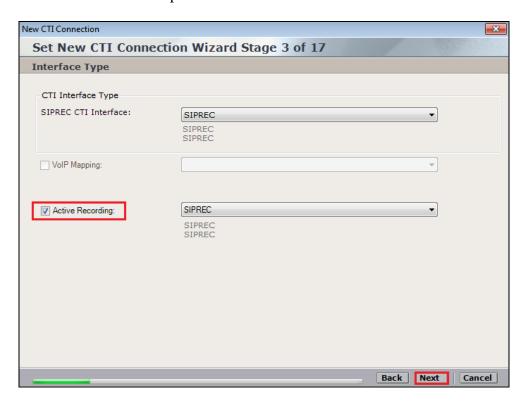

Click on Additional Interface Parameters and double click on SupportedPackages.

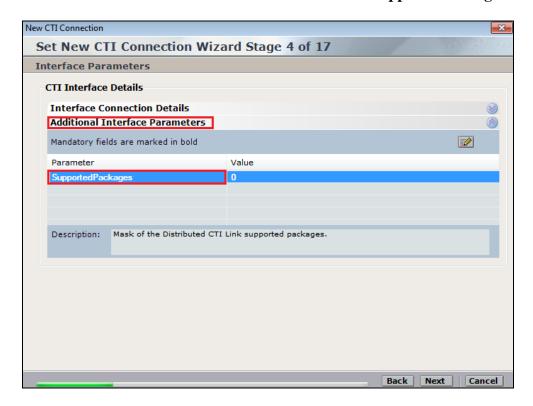

Tick the **com.nice.call-state** box as shown below and click on **OK**.

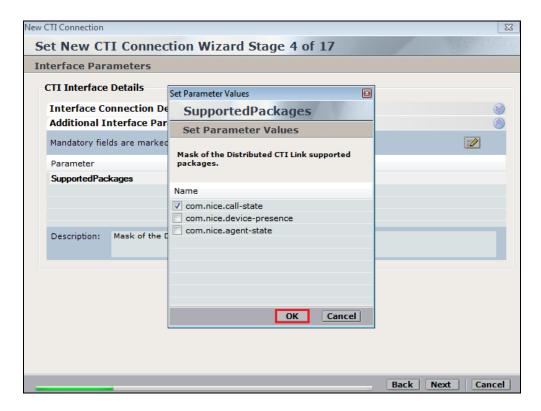

Click on **Next** to continue.

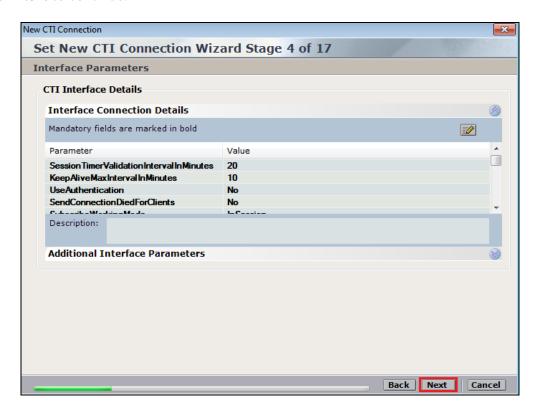

Click on **Media Provider Controllers – Location**. The **Server IP/Hostname** and **Connection Manager Port** should automatically be populated as shown below. The port number may need to be altered if that default port is already been used. Click on the + icon in the main window

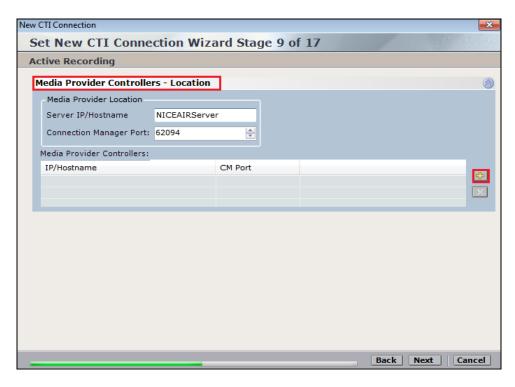

Click on **Next** to continue.

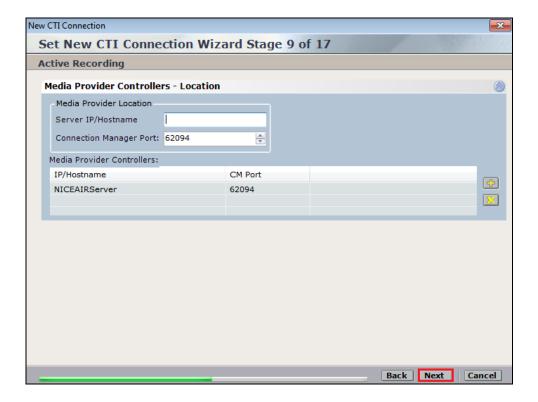

The devices that are to be monitored need to be added again. Click on **Add** to add them one at a time or if there is a range of devices to be added, **Add Range** can be selected.

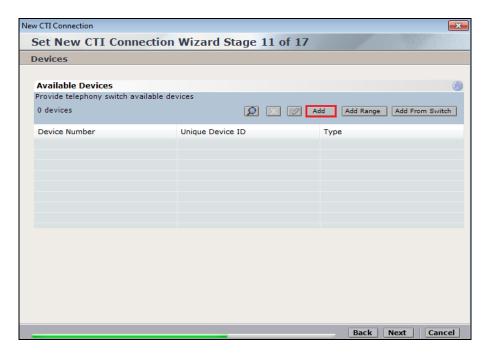

From the **Device Type** drop-down list, select **Extension**. Leave the **Device Number** field blank. In the **Unique Device ID** field, enter the Unique Device ID number.

**Note:** The Unique Device ID is a number that is defined and assigned to a specific device. It has no connection to the PBX. (Best practice is to define devices 1, 2, 3...). The number has no real meaning and used to correlate CTI events and recording between SIPREC and TSAPI interfaces. Each extension defined here can be used for only one simultaneous call recording.

Port Support can be left as Single Port and click OK to continue.

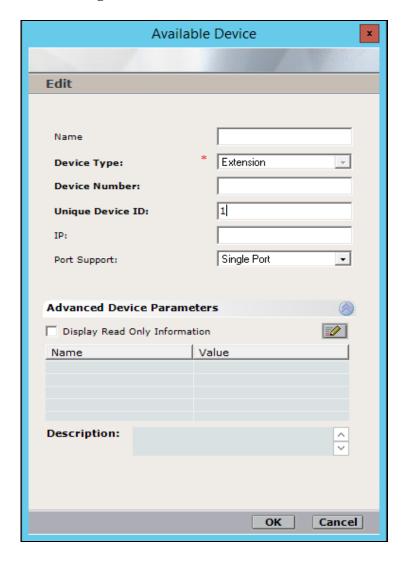

With all the extensions added, click on Next to continue.

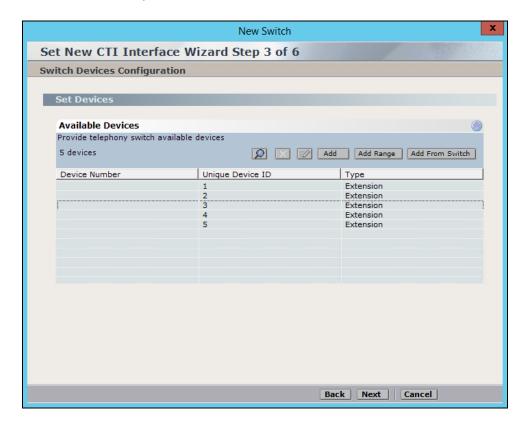

Ensure that **Rejected Devices** is ticked. Click on **Next** to continue.

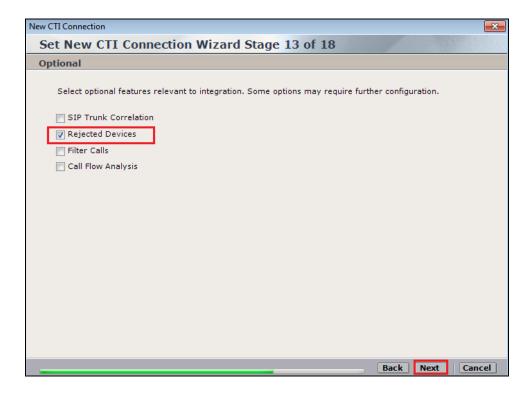

Avaya SBCE reports some intermediate SIP messages (SIP call between agent and specific device on Avaya SBCE – **ASBCE and ASBCE@asbse.com**) that are not necessary for recording. In order to ignore them both devices should be mentioned in the **Rejected Devices** list, as shown below.

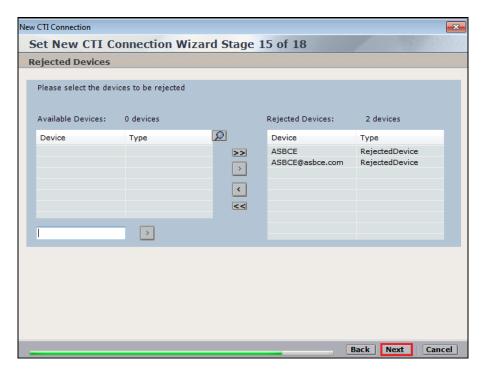

The port may need to be altered here depending on if the default one has been used but a message will be displayed if this is the case. Click on **Next** to continue.

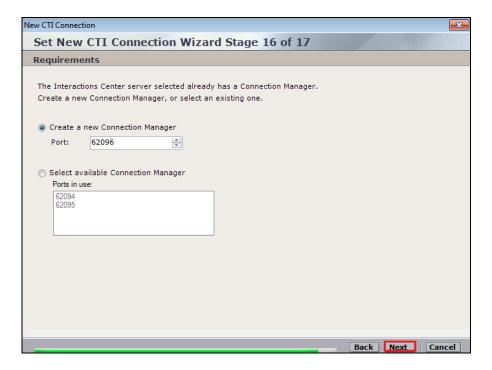

Click on **Finish** to complete the connection setup.

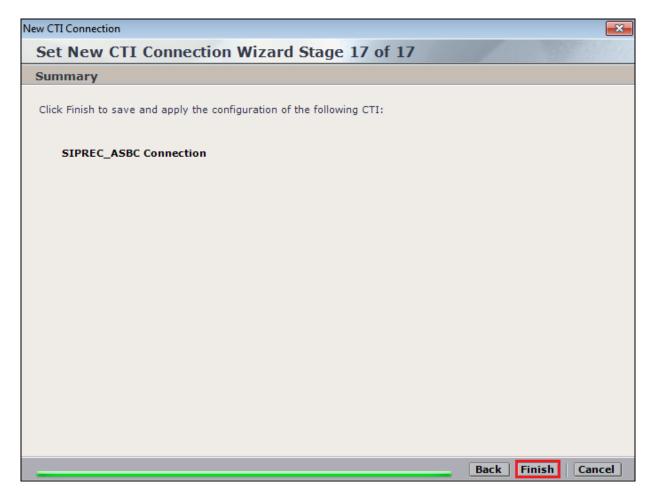

Click on **Apply** at the top right of the screen to save the new connection and click on **Yes** to proceed

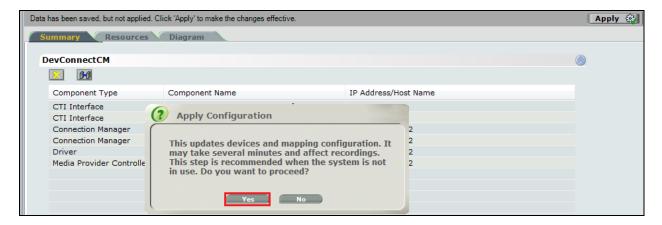

The following shows that the save was successful. Click on **OK** to continue.

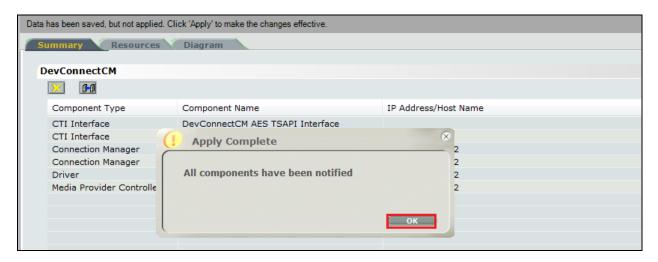

From the NICE Application Server, open **Services** and restart the **NICE Integration Dispatch Service**.

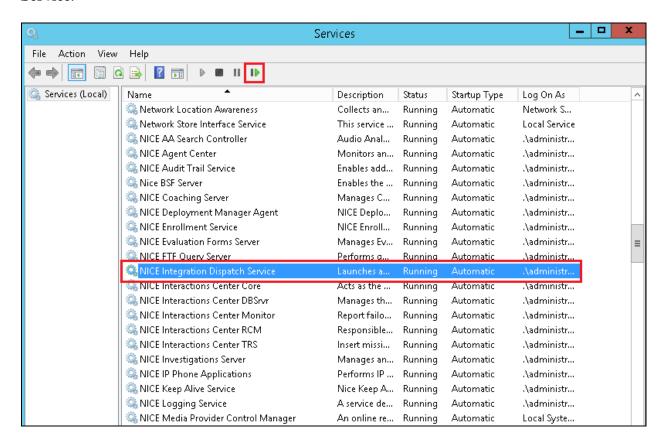

## 8.4. System Mapping

In the left window navigate to **Master Site** → **System Mapping** → **Recorder Pools** and in the main window, click on **New Pool**.

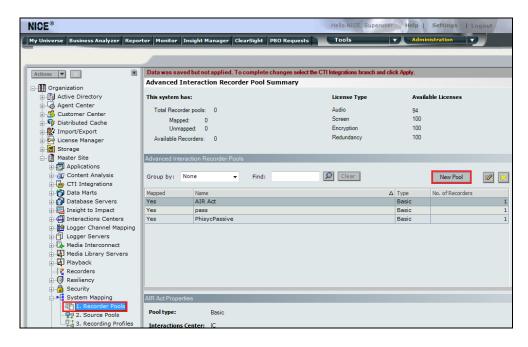

Enter a suitable **Name** for the **Recorder Pool** and select the **Active\_Logger** from the list of **Available Recorders** and click on **Update** to continue.

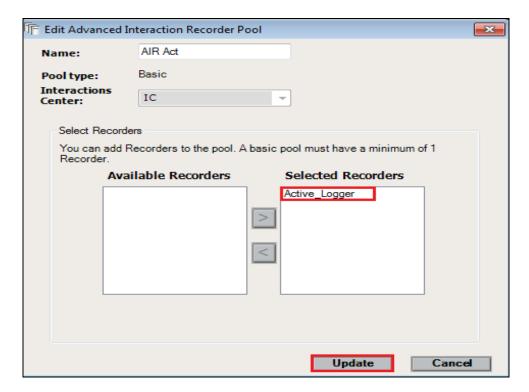

From the left navigation window select **Source Pools** and from the main window click on **New Pool**.

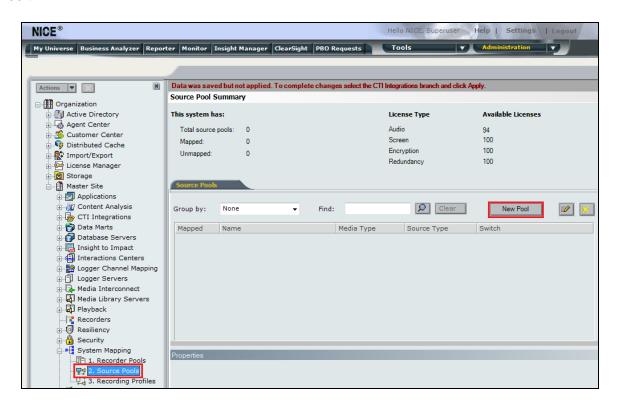

Click on **Next** to continue to add a new **Source Pool**.

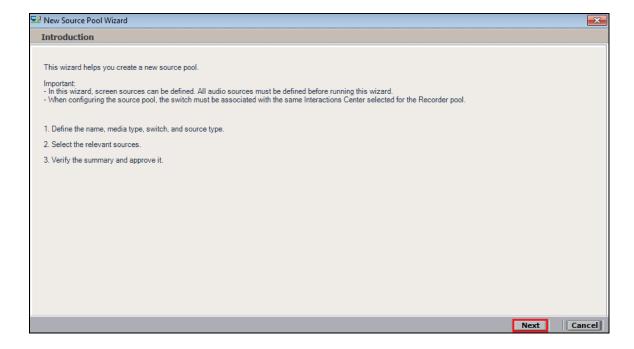

Enter a suitable Name and the other values were left as default. Click on Next to continue.

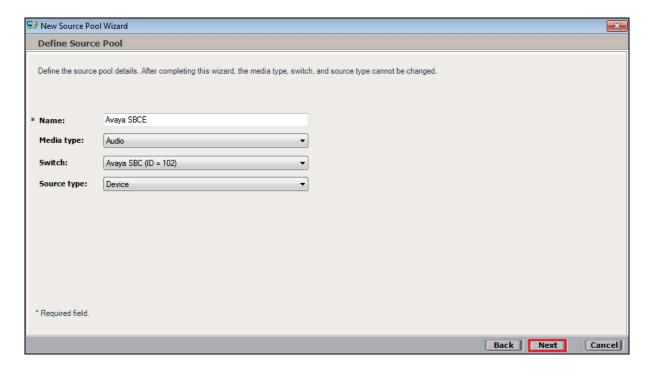

Select the extensions that were added in **Section 8.1**. Click on **Next** to continue.

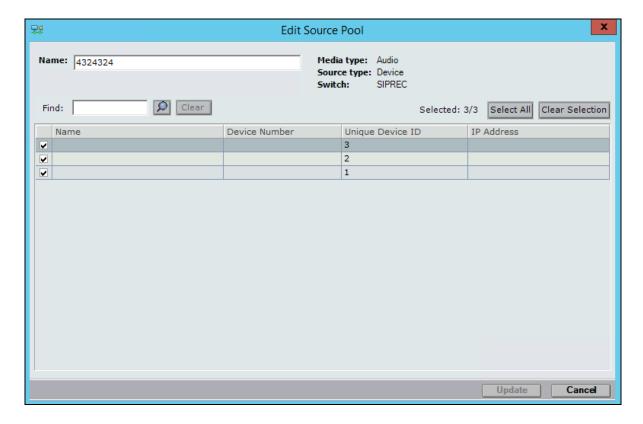

Click on Finish to complete the New Source Pool Wizard.

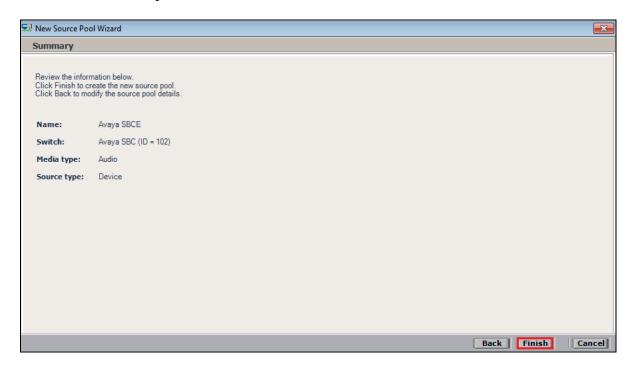

From the left window navigate to **Master Site**  $\rightarrow$  **System Mapping**  $\rightarrow$  **Recording Profiles** and in the main window click on **New Profile**.

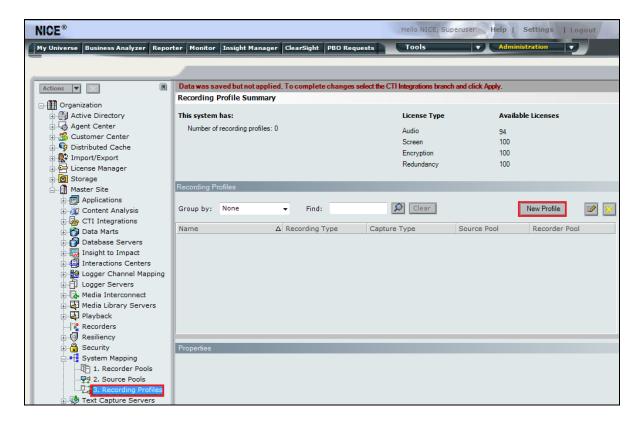

#### Click on **Next** to continue with the **New Recording Profile Wizard**.

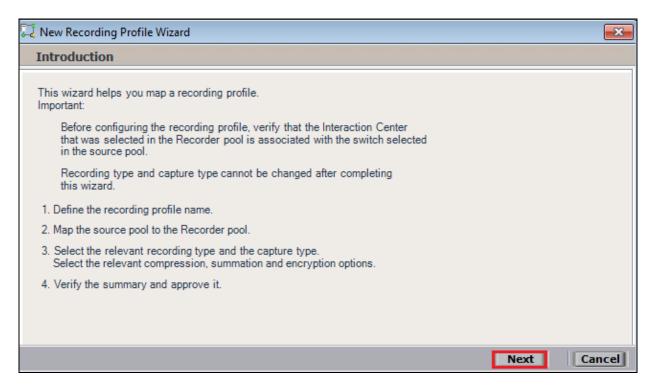

Enter a suitable Name for the Recording Profile and click on Next to continue.

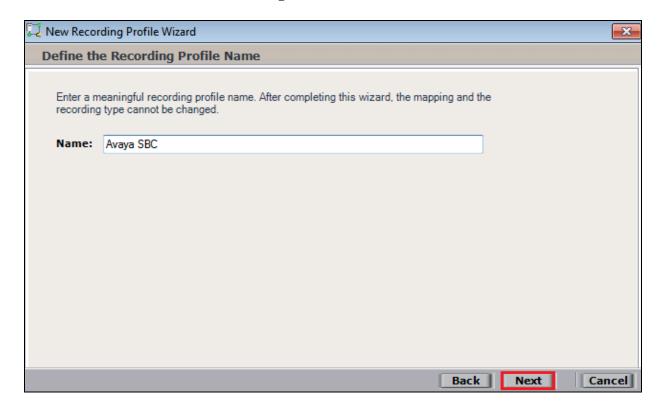

Highlight the Available source pools and the Available Recorder pools and click on Next.

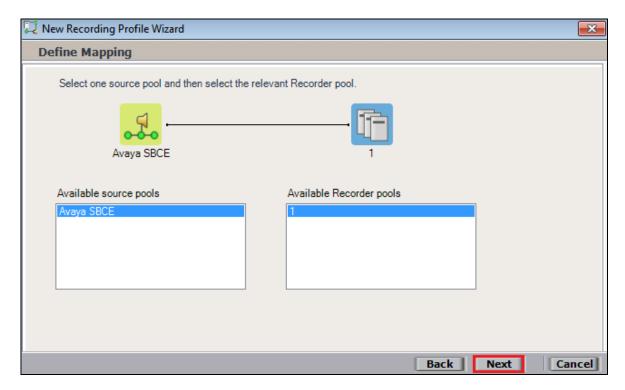

The **Recording type** should be set to **Total** and the **Capture type** should be set to **Active SIP**, **Audio Compression** is selected by default. Select **Audio Summation** check box. Click on **Next** to continue.

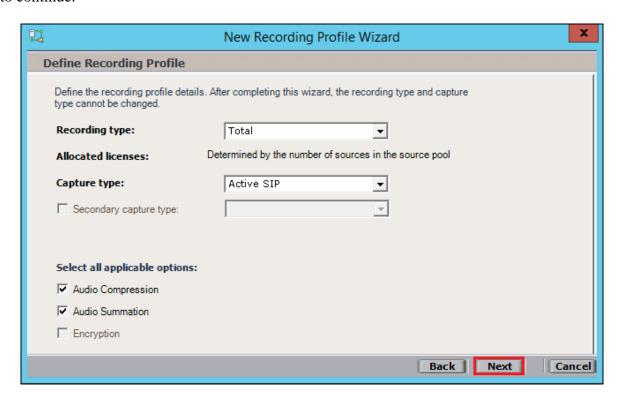

Click on **Finish** to complete these changes.

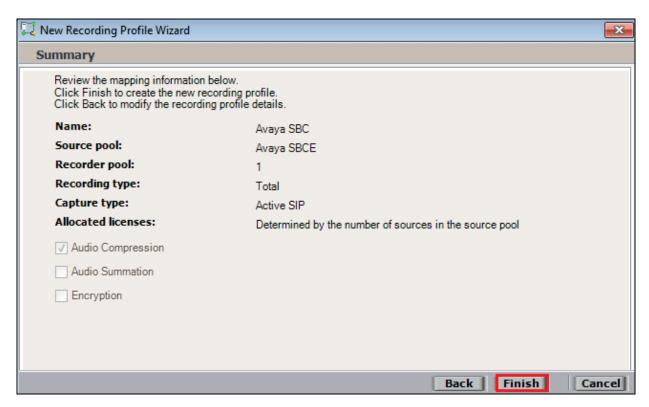

To implement these new changes, navigate to **Master Site** → **CTI Integrations** and from the main window click on **Apply**. Then click on **Yes** to proceed.

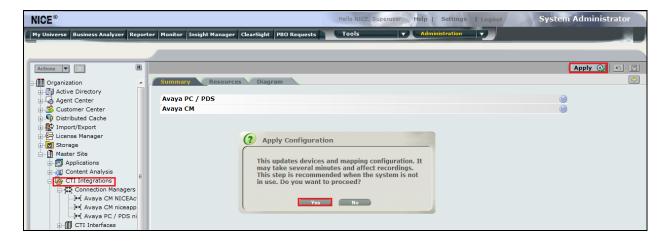

This concludes the setup of the NICE Application Server for SIP Call Recording.

# 9. Verification Steps

This section provides the steps that can be taken to verify correct configuration of the NICE Engage Platform and Avaya Aura® Application Enablement Services.

## 9.1. Verify Avaya Aura® Communication Manager CTI Service State

Before the connection between the NICE Engage Platform and the AES is check the connection between Communication Manager and AES can be check to ensure it is functioning correctly. Check the AESVCS link status by using the command **status aesvcs cti-link**. Verify the **Service State** of the CTI link is **established**.

| statu                       | s aesvcs ct | i-link      |                       |                  |              |              |  |
|-----------------------------|-------------|-------------|-----------------------|------------------|--------------|--------------|--|
| AE SERVICES CTI LINK STATUS |             |             |                       |                  |              |              |  |
| CTI<br>Link                 | Version     | Mnt<br>Busy | AE Services<br>Server | Service<br>State | Msgs<br>Sent | Msgs<br>Rcvd |  |
| 1                           | 4           | no          | aes70vmpg             | established      | 18           | 18           |  |

### 9.2. Verify TSAPI Link

On the AES Management Console verify the status of the TSAPI link by selecting **Status Status** and **Control TSAPI Service Summary** to display the **TSAPI Link Details** screen. Verify the status of the TSAPI link by checking that the **Status** is **Talking** and the **State** is **Online**.

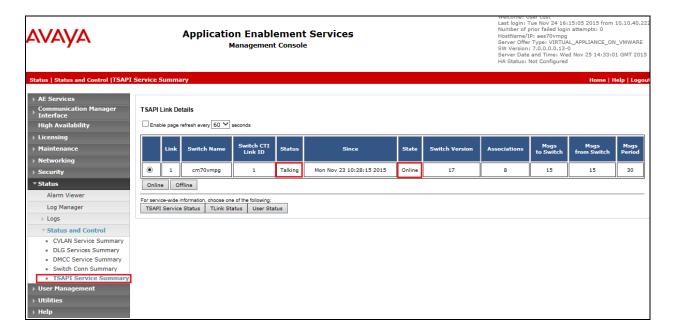

## 9.3. Verify Session Border Controller Link

This section provides steps that may be performed to verify that the link to the Session Border Controller is running correctly.

**Note:** The IP addresses below may not be the same as those mentioned in previous sections; they only serve as an example to show how to check that the link between the SBC and Session Manager is up and running.

1. From System Manager Home screen click on Session Manager and navigate to Session Manager → System Status → SIP Entity Monitoring. Select the relevant SIP Entities from the list and observe if the Conn Status and Link Status are showing as up.

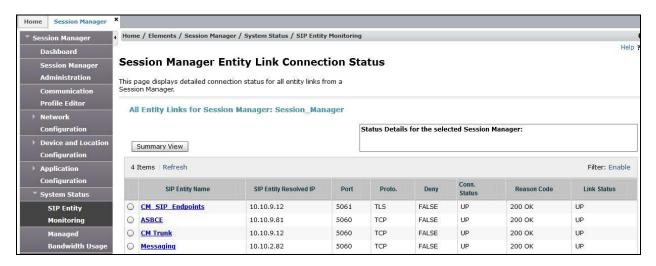

2. From Communication Manager SAT interface run the command **status trunk n** where **n** is the previously configured SIP trunk. Observe if all channels on the trunk group display **in-service/idle**.

| status t           | runk 2 |                 |                              |  |  |  |  |
|--------------------|--------|-----------------|------------------------------|--|--|--|--|
| TRUNK GROUP STATUS |        |                 |                              |  |  |  |  |
| Member             | Port   | Service State   | Mtce Connected Ports<br>Busy |  |  |  |  |
| 0002/001           | т00011 | in-service/idle | no                           |  |  |  |  |
| 0002/002           |        | in-service/idle | no                           |  |  |  |  |
| 0002/003           |        | in-service/idle | no                           |  |  |  |  |
| 0002/004           |        | in-service/idle | no                           |  |  |  |  |
| 0002/005           | T00015 | in-service/idle | no                           |  |  |  |  |
| 0002/006           | T00016 | in-service/idle | no                           |  |  |  |  |
| 0002/007           | T00017 | in-service/idle | no                           |  |  |  |  |
| 0002/008           | T00018 | in-service/idle | no                           |  |  |  |  |
| 0002/009           | T00019 | in-service/idle | no                           |  |  |  |  |
| 0002/010           | T00020 | in-service/idle | no                           |  |  |  |  |

- 3. To define a trace on the Avaya SBCE, navigate to **Device Specific Settings** → **Advanced Options** → **Troubleshooting** → **Trace** in the main menu on the left hand side and select the **Packet Capture** tab.
  - Select the SIP Trunk interface from the **Interface** drop down menu.
  - Select the signalling interface IP address or **All** from the **Local Address** drop down menu
  - Enter the IP address of the network SBC in the **Remote Address** field or enter a \* to capture all traffic.
  - Specify the **Maximum Number of Packets to Capture**, 10000 is shown as an example.
  - Specify the filename of the resultant pcap file in the **Capture Filename** field.
  - Click on **Start Capture**.

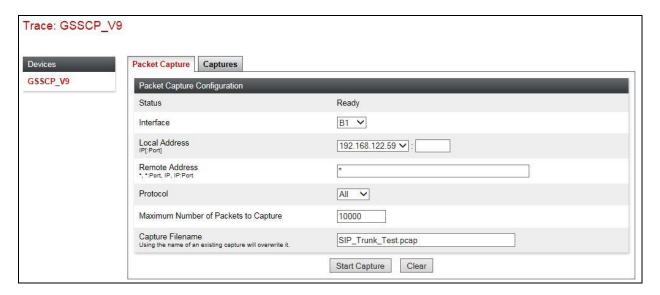

To view the trace, select the **Captures** tab and click on the relevant filename in the list of traces.

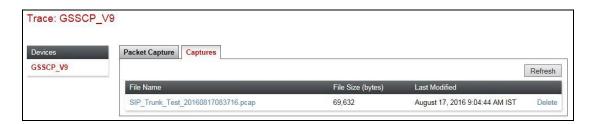

The trace is viewed as a standard pcap file in Wireshark. If the SIP trunk is working correctly, a SIP response to OPTIONS in the form of a 200 OK will be seen from the PSTN network.

### 9.4. Verify calls are being recorded

From any of the monitored Avaya endpoints make a series of inbound and outbound calls. Once these calls are completed they should be available for playback through a web browser to the NICE Application Server.

Open a browser session to the NICE Application Server as is shown below. Enter the proper credentials and click on **Login**.

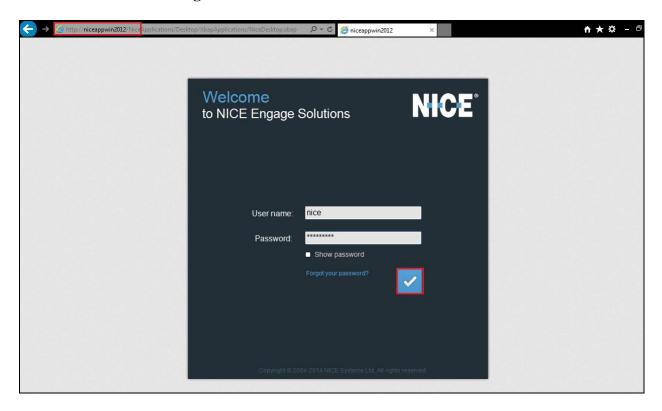

Click on **Business Analyser** at the top of the screen. Select **Interactions** from the left window and then navigate to **Queries**  $\rightarrow$  **Public**.

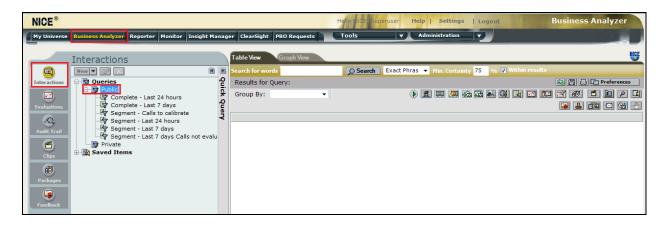

Click on **Complete** – **Last 24 hours**. This should reveal all the recordings that took place over the previous 24 hours. Select the required recording from the list and double-click on this to play the recording.

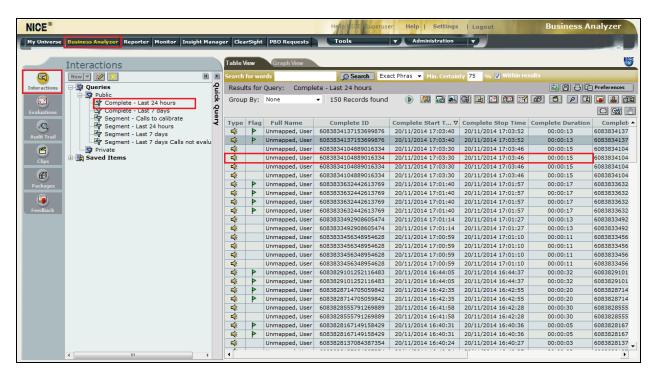

The NICE player is opened and the recording is presented for playback. Click on the **Play/Pause** icon highlighted below to play back the recording.

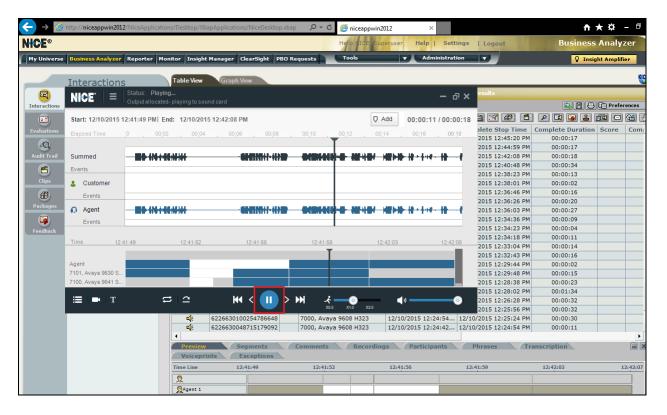

## 9.5. Verify NICE Services

If these recordings are not present or cannot be played back the NICE services may not be running or may need to be restarted. There are two separate servers as a part of this NICE Engage Platform. The NICE Application Server and the NICE Advanced Interactions Server can be logged into and checked to ensure all services beginning with NICE are running correctly. As a last resort both servers may need a reboot after the initial configuration.

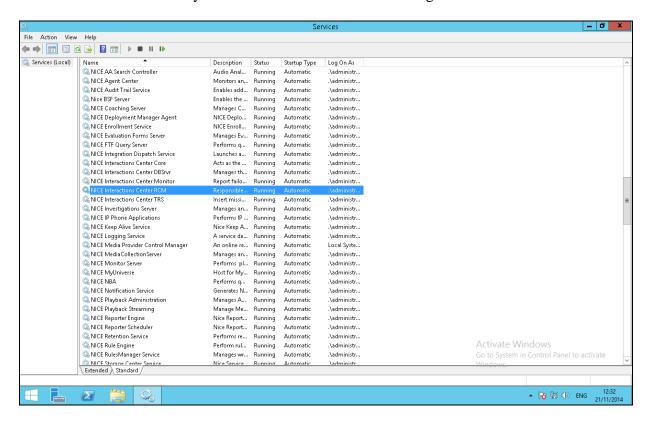

## 10. Conclusion

These Application Notes describe the configuration steps required for NICE Engage Platform to successfully interoperate with Avaya Session Border Controller for Enterprise, Avaya Aura® Communication Manager R7.0 and Avaya Aura® Application Enablement Services R7.0 using SIP recording to record calls coming through the Session Border Controller. All feature functionality and serviceability test cases were completed successfully with some issues and observations noted in **Section 2.2**.

### 11. Additional References

This section references the Avaya and NICE product documentation that are relevant to these Application Notes.

Product documentation for Avaya products may be found at <a href="http://support.avaya.com">http://support.avaya.com</a>.

- [1] Administering Avaya Aura® Communication Manager, Document ID 03-300509
- [2] Avaya Aura® Communication Manager Feature Description and Implementation, Document ID 555-245-205
- [3] Avaya Aura® Application Enablement Services Administration and Maintenance Guide Release 7.0
- [4] Deploying Avaya Session Border Controller for Enterprise, Release 7.1 Issue 2
- [5] Administering Avaya Session Border Controller for Enterprise, Release 7.1 Issue 1

Product documentation for NICE products may be found at: http://www.extranice.com/

# 12. Appendix A

This section shows the complete setup for the Avaya Session Border Controller for Enterprise (Avaya SBCE) in order to allow SIP trunk calls pass from the WAN (external) to the LAN (internal). The Avaya SBCE provides security and manipulation of signaling to provide an interface to the Service Provider's SIP Trunk that is standard where possible and adapted to the Service Provider's SIP implementation where necessary.

**Note**: In the example below a SIP trunk was setup to another Communication Manager on a different subnet. The internal profile was named Session Manager and the external profile was named PSTN.

## 12.1. Access Avaya Session Border Controller for Enterprise

Access the Session Border Controller using a web browser by entering the URL https://<ip-address>, where <ip-address> is the private IP address configured at installation. A log in screen is presented. Log in using the appropriate username and password.

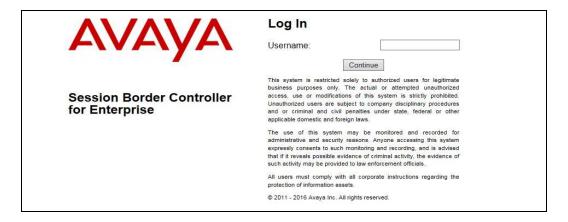

Once logged in, a dashboard is presented with a menu on the left-hand side. The menu is used as a starting point for all configuration of the Avaya SBCE.

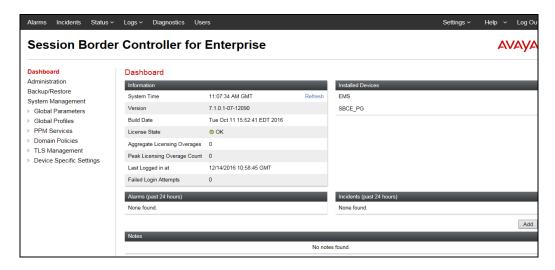

## 12.2. Define Network Management

Network information is required on the Avaya SBCE to allocate IP addresses and masks to the interfaces. Note that only the A1 and B1 interfaces are used, typically the A1 interface is used for the internal side and B1 is used for external. Each side of the Avaya SBCE can have only one physical interface assigned.

To define the network information, navigate to **Device Specific Settings** → **Network Management** in the main menu on the left hand side and click on **Add**.

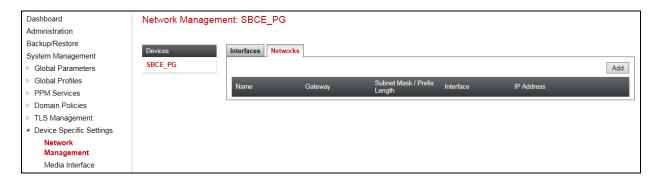

Enter details for the external interfaces in the dialogue box:

- Enter a descriptive name in the **Name** field.
- Enter the default gateway IP address for the external interfaces in the **Default Gateway** field
- Enter the subnet mask in the **Subnet Mask** field.
- Select the external physical interface to be used from the **Interface** drop down menu. In the test environment, this was **B1.**
- Click on **Add** and an additional row will appear allowing an IP address to be entered.
- Enter the external IP address of the Avaya SBCE on the SIP trunk in the **IP Address** field and leave the **Public IP** and **Gateway Override** fields blank.
- Click on **Finish** to complete the interface definition.

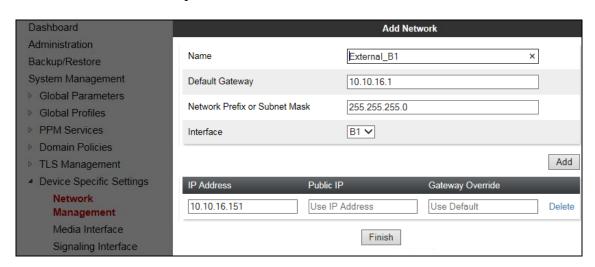

Click on **Add** to define the internal interface. Enter details in the dialogue box (not shown):

- Enter a descriptive name in the **Name** field.
- Enter the default gateway IP address for the internal interfaces in the **Default Gateway** field.
- Enter the subnet mask in the **Subnet Mask** field.
- Select the internal physical interface to be used from the **Interface** drop down menu. In the test environment, this was **A1**.
- Click on **Add** and an additional row will appear allowing an IP address to be entered.
- Enter the internal IP address for the Avaya SBCE in the **IP Address** field and leave the **Public IP** and **Gateway Override** fields blank.
- Click on **Finish** to complete the interface definition.

The following screenshot shows the completed Network Management configuration:

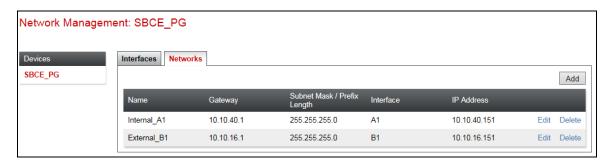

Select the **Interface Configuration** tab and click on the **Status** of the physical interface to toggle the state. Change the state to **Enabled** where required.

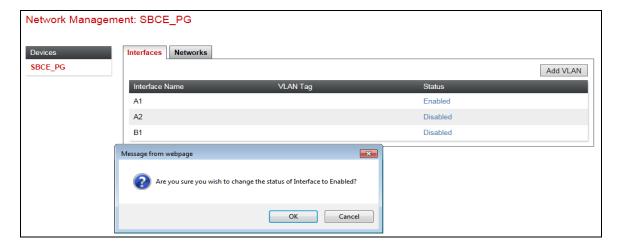

**Note:** to ensure that the Avaya SBCE uses the interfaces defined, the Application must be restarted.

- Click on **System Management** in the main menu (not shown).
- Select **Restart Application** indicated by an icon in the status bar (not shown).

A status box (not shown) will appear that will indicate when the restart is complete.

#### 12.3. Define Interfaces

When the IP addresses and masks are assigned to the interfaces, these are then configured as signalling and media interfaces. Testing was carried out with TCP used for transport of signalling between Session Manager and the Avaya SBCE, and TCP for transport of signalling between the Avaya SBCE and the PSTN SIP Trunk. A signalling and media interface was required on both the internal and external sides of the Avaya SBCE. This document shows the configuration for TCP, if additional security is required it's recommended to use TLS and port 5061.

## 12.3.1. Signalling Interfaces

To define the signalling interfaces on the Avaya SBCE, navigate to **Device Specific Settings** → **Signaling Interface** in the main menu on the left hand side. Details of transport protocol and ports for the external and internal SIP signalling are entered here.

- Select **Add** (not shown) and enter details of the external signalling interface in the pop-up menu.
- In the **Name** field enter a descriptive name for the external signalling interface.
- In the **IP Address** drop down menus, select the external network interface and IP address. Note that when the external network interface is selected, the bottom drop down menu is populated with the available IP addresses as defined in **Section 12.2**. In the test environment, this was IP address **10.10.16.151** for the Avaya SBCE interface on the SIP Trunk
- Enter the TCP port number in the **TCP Port** field, **5060** is used for the PSTN SIP Trunk.
- Click on Finish.

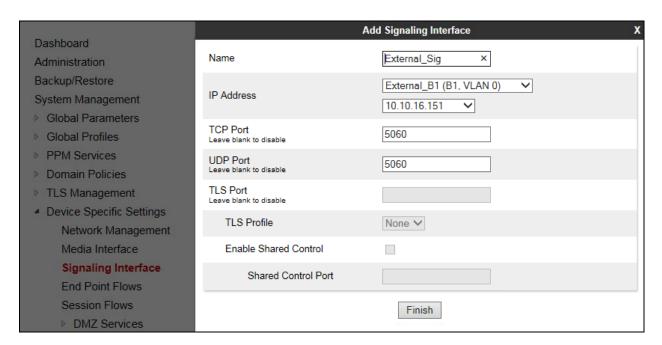

The internal signalling interface is defined in the same way; the dialogue box is not shown:

- Select **Add** and enter details of the internal signalling interface in the pop-up menu.
- In the **Name** field enter a descriptive name for the internal signalling interface.
- In the **IP** Address drop down menus, select the internal network interface and IP address.
- Select **TCP** port number, **5060** is used for Session Manager.

The following screenshot shows details of the signalling interfaces:

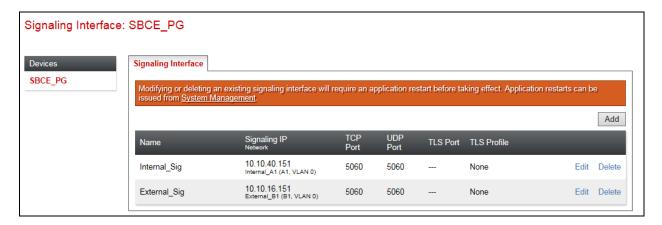

Note: In the test environment, the internal IP address was 10.10.40.151.

#### 12.3.2. Media Interfaces

To define the media interfaces on the Avaya SBCE, navigate to **Device Specific Settings**  $\rightarrow$  **Media Interface** in the main menu on the left hand side. Details of the RTP port ranges for the internal and external media streams are entered here. The IP addresses for media can be the same as those used for signalling.

- Select **Add** and enter details of the external media interface in the pop-up menu.
- In the **Name** field enter a descriptive name for the external media interface.
- In the **IP Address** drop down menus, select the external network interface and IP address. Note that when the external network interface is selected, the bottom drop down menu is populated with the available IP addresses as defined in **Section 12.2**. In the test environment, this was IP address **10.10.16.151**.
- Define the RTP **Port Range** for the media path with the PSTN SIP Trunking, during testing this was left at default values of **35000 40000**.

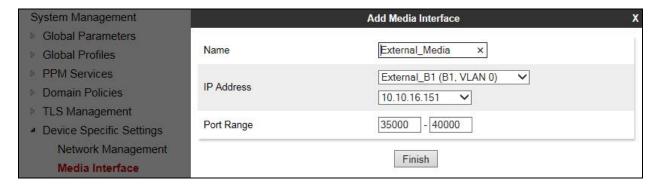

The internal media interfaces are defined in the same way; the dialogue box is not shown:

- Select **Add** and enter details of the internal media interface in the pop-up menu.
- In the **Name** field enter a descriptive name for the internal media interface.
- In the **IP Address** drop down menus, select the internal network interface and IP address.

The following screenshot shows details of the media interfaces:

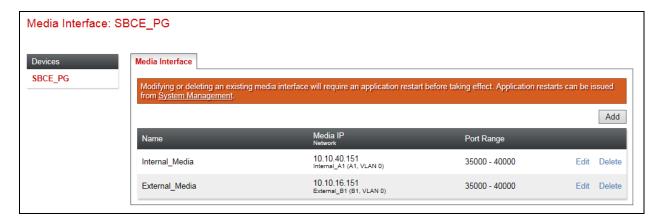

**Note:** In the test environment, the internal IP address was **10.10.40.151** and the port range was left at default values.

## 12.4. Define Server Interworking

Server interworking is defined for each server connected to the Avaya SBCE. In this case, the PSTN SIP Trunking service is connected as the Trunk Server and the Session Manager is connected as the Call Server. Configuration of interworking includes Hold support, T.38 fax support and SIP extensions.

To define server interworking on the Avaya SBCE, navigate to **Global Profiles** → **Server Interworking** in the main menu on the left hand side. To define Server Interworking for the PSTN SIP Trunking service, click on **Add** (not shown). A pop-up menu is generated. In the **Name** field enter a descriptive name for the PSTN network and click **Next**.

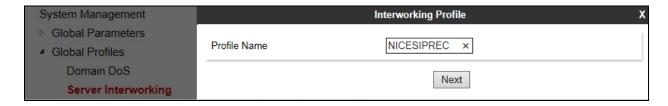

PSTN's preferred method of fax transmission is via G.711 so T.38 support is not necessary. This document shows how to define it however, as it may be required in the future.

#### Check the T.38 Support box and click on Next.

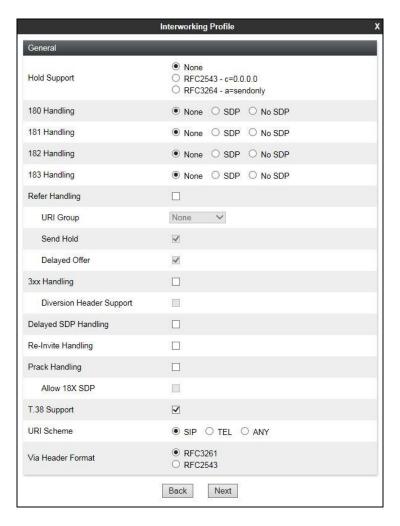

Click on **Next** and **Next** again to go through the next two dialogue boxes. During testing, these were left at default values.

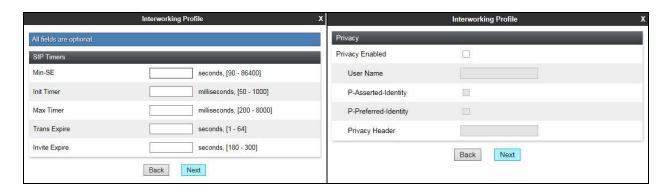

In the final dialogue box, leave the **Record Routes** at the default setting of **None** and ensure that the **Has Remote SBC** box is checked. Note that Avaya extensions are not supported for the SIP Trunk. Click on **Finish**.

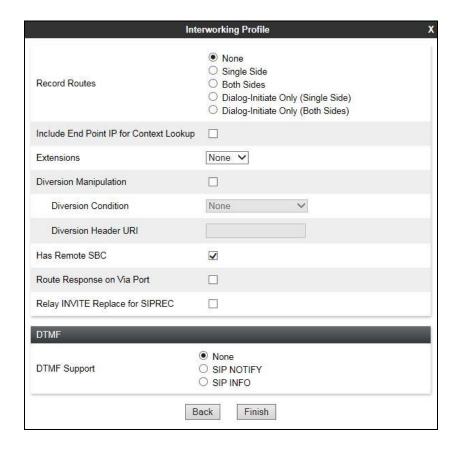

Repeat the process to define Server Interworking for Session Manager using the same parameter settings apart from **Record Routes** which is set to **Both Sides** as the Session Manager uses the Record-Route header.

#### 12.5. Define Servers

A server definition is required for each server connected to the Avaya SBCE. The PSTN SIP Trunk is connected as a Trunk Server. Session Manager is connected as a Call Server.

To define the PSTN SIP Trunking Server, navigate to **Global Profiles** → **Server Configuration** in the main menu on the left hand side. Click on **Add** (not shown) and enter an appropriate name in the pop-up menu.

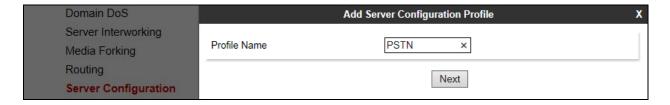

Click on **Next** and enter details in the dialogue box.

- In the **Server Type** drop down menu, select **Trunk Server**.
- Click on **Add** to enter an IP address
- In the **IP Addresses / FQDN** box, type the PSTN SIP Trunking IP address.
- In the **Port** box, enter the port to be used for the SIP Trunk.
- In the **Transport** drop down menu, select **TCP**.
- Click on Next.

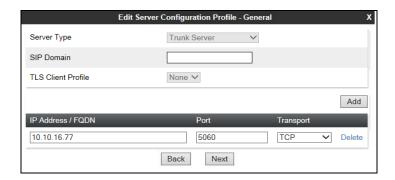

Click on **Next** and **Next** again. Leave the fields in the dialogue boxes at default values.

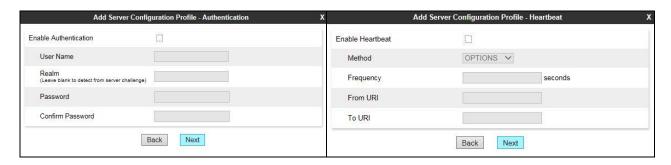

Click on **Next** again to get to the final dialogue box. This contains the **Advanced** settings:

- In the **Interworking Profile** drop down menu, select the **Interworking Profile** for PSTN SIP Trunking defined in **Section 12.4**.
- Leave the other fields at default settings.
- Click Finish.

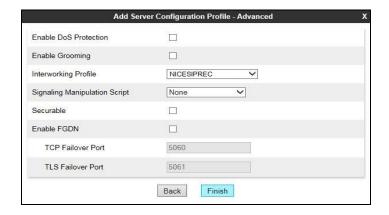

Use the process described to define the Call Server configuration for Session Manager if not already defined.

- Ensure that **Call Server** is selected in the **Server Type** drop down menu in the **General** dialogue box (not shown).
- Ensure that the Interworking Profile defined for Session Manager in **Section 12.4** is selected in the **Interworking Profile** drop down menu in the Advanced dialogue box (not shown).

The following screenshots show the **General** and **Advanced** tabs of the completed Server Configuration:

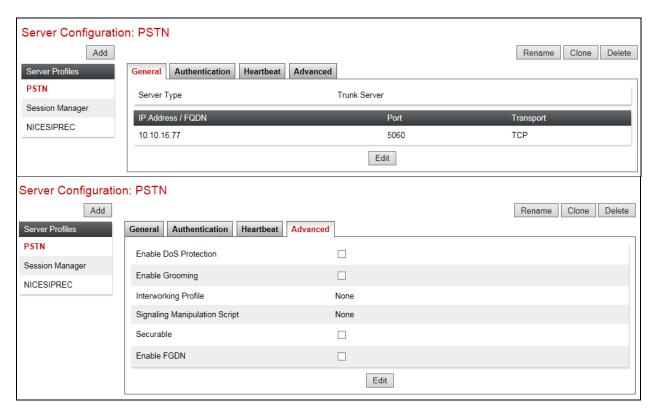

# 12.6. Define Routing

Routing information is required for routing to the PSTN SIP Trunking on the external side and Session Manager on the internal side. The IP addresses and ports defined here will be used as the destination addresses for signalling. To define routing to PSTN SIP Trunking, navigate to Global Profiles  $\rightarrow$  Routing in the main menu on the left hand side. Click on Add (not shown) and enter an appropriate name in the dialogue box.

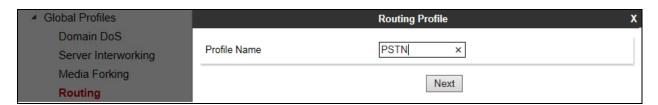

Click on **Next** and enter details for the Routing Profile for the SIP Trunk:

- During testing, **Load Balancing** was not required and was left at the default value of **Priority**.
- Click on **Add** to specify an IP address for the SIP Trunk.
- Assign a priority in the **Priority / Weight** field, during testing 1 was used.
- Select the Server Configuration defined in **Section 12.5** in the **Server Configuration** drop down menu. This automatically populates the **Next Hop Address** field
- Click Finish.

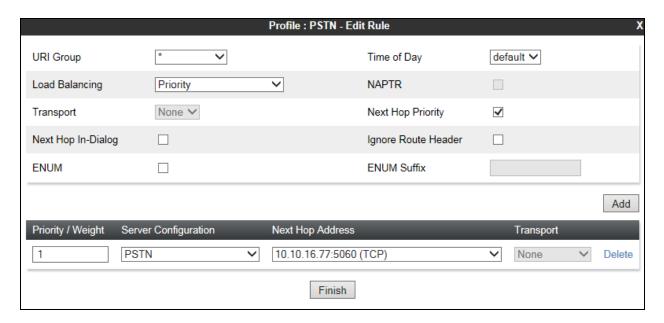

Repeat the process for the Routing Profile for Session Manager. In the test environment, this was called "PSTN" and the Server Configuration was "PSTN".

# 12.7. Topology Hiding

Topology hiding is used to hide local information such as private IP addresses and local domain names. The local information can be overwritten with a domain name or IP addresses. The default **Replace Action** is **Auto**, this replaces local information with IP addresses, generally the next hop or external interfaces.

To define Topology Hiding for PSTN SIP Trunking, navigate to **Global Profiles** → **Topology Hiding** in the main menu on the left hand side. Click on **Add** (not shown) to bring up a dialogue box, assign an appropriate name and click on **Next** to configure Topology Hiding for each header as required:

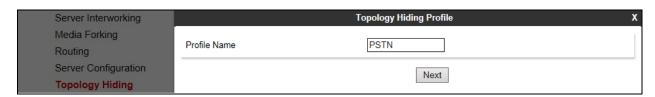

Enter details in the **Topology Hiding Profile** pop-up menu.

- Click on **Add Header** and **select** from the **Header** drop down menu.
- Select **IP** or **IP/Domain** from the **Criteria** drop down menu depending on requirements. During testing the default **IP/Domain** was used for all headers that hide both domain names and IP addresses.
- Leave the Replace Action at the default value of Auto unless a specific domain name is required. In this case, select Overwrite and define a domain name in the Overwrite Value field.
- Topology hiding was defined for all headers where the function is available.

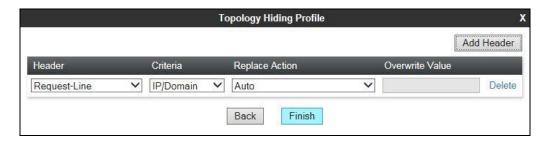

The following screenshot shows the completed **Topology** Hiding configuration for the PSTN SIP Trunk.

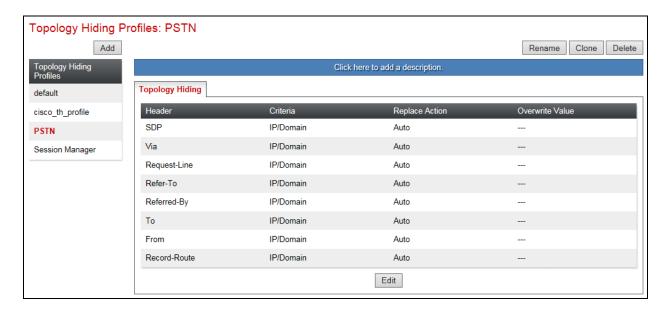

To define Topology hiding for Session Manager, follow the same process. This can be simplified by cloning the profile defined for PSTN SIP Trunking. Do this by highlighting the profile defined for PSTN and clicking on **Clone**. Enter an appropriate name for Session Manager and click on **Next** (not shown). Make any changes where required, in the test environment the settings were left at the same values.

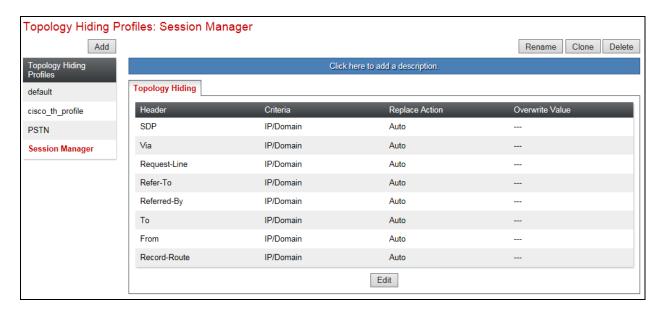

## 12.8. End Point Policy Groups

End Point Policy Groups are used to bring together a number of different rules for use in a server flow described in **Section 12.9**. During testing of PSTN SIP Trunking, a Signalling Rule was used so an End Point Policy Group was also required to apply it to the Server Flow.

## 12.8.1. Signalling Rules

Signalling rules are a mechanism on the Avaya SBCE to handle any incompatible signalling that may be encountered on the SIP Trunk of a particular Service Provider. To define a signalling rule to remove the Proxy-Require header, navigate to **Domain Policies**  $\rightarrow$  **Signaling Rules** in the main menu on the left hand side. Click on **Add** (not shown) and enter details in the Signaling Rule pop-up box. In the **Rule Name** field enter a descriptive name for the signalling rule, in this case **NICESIPREC**.

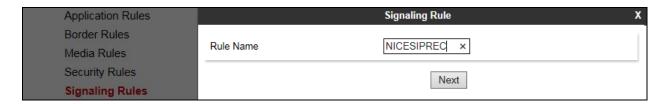

Signaling Rule Signaling Rule Allow Enable Content-Type Checks Requests 403 Forbidden Multipart Action Action Allow V Allow ~ Allow Non-2XX Final Responses 486 Busy Here Exception List Exception List Allow Optional Request Headers 403 Forbidden Back Next Allow Optional Response Headers 486 Busy Here Signaling Rule Outbound Enabled ~ Requests 403 Forbidden ● ToS Non-2XX Final Responses Precedence Routine ∨ 000 486 Busy Here Allow Minimize Delay **∨** 1000 ToS Optional Request Headers 403 Forbidden O DSCP Allow Optional Response Headers CS3 V 101110 Value 486 Busy Here Back Next Back Next UCID Enabled Node ID 0x00 V Protocol Discriminator Back Finish

Click on **Next** 3 times leaving the settings at default values then click on **Finish**.

## 12.8.2. End Point Policy Groups

End Point Policy Groups are required to implement the signalling rules. To define one for use in the SIP Trunk server flow to remove the Proxy-Require header, navigate to **Domain Policies > End Point Policy Groups** in the main menu on the left hand side. Click on **Add** and enter an appropriate name in the pop-up box.

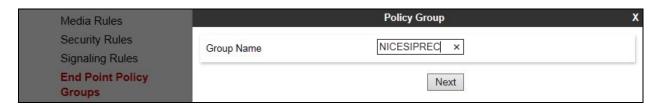

Click on **Next** to configure the Policy Set. Enter details as follows:

- Leave the **Border Rule** and **Security Rule** at their default values.
- Select the **Application Rule** and **Signaling Rule** created in the previous sections in the drop down menu.
- Click on Finish.

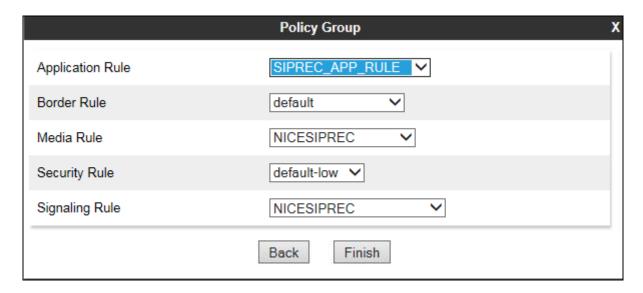

#### 12.9. Server Flows

Server Flows combine the previously defined profiles into two End Point Server Flows, one for the Session Manager and another for the PSTN SIP Trunking service. This configuration ties all the previously entered information together so that calls can be routed from the Session Manager to the PSTN SIP Trunk and vice versa.

To define a Server Flow for the PSTN SIP Trunk, navigate to **Device Specific Settings** → **End Point Flows**.

- Click on the **Server Flows** tab (not shown).
- Select **Add Flow** (not shown) and enter details in the pop-up menu.
- In the **Flow Name** field enter a descriptive name for the server flow for the PSTN SIP Trunk, in the test environment **Network** was used.
- In the **Server Configuration** drop-down menu, select the server configuration for the PSTN SIP Trunk defined in **Section 12.5**.
- In the **Received Interface** drop-down menu, select the internal SIP signalling interface defined in **Section 12.3**. This is the interface that signalling bound for the SIP Trunk is received on.
- In the **Signaling Interface** drop-down menu, select the external SIP signalling interface defined in **Section 12.3**. This is the interface that signalling bound for the SIP Trunk is sent on.
- In the **Media Interface** drop-down menu, select the external media interface defined in **Section 12.3**. This is the interface that media bound for the SIP Trunk is sent on.
- In the **Routing Profile** drop-down menu, select the routing profile of Session Manager defined in **Section 12.6**.
- In the **Topology Hiding Profile** drop-down menu, select the topology hiding profile of the PSTN SIP Trunk defined in **Section 12.7** and click **Finish**.

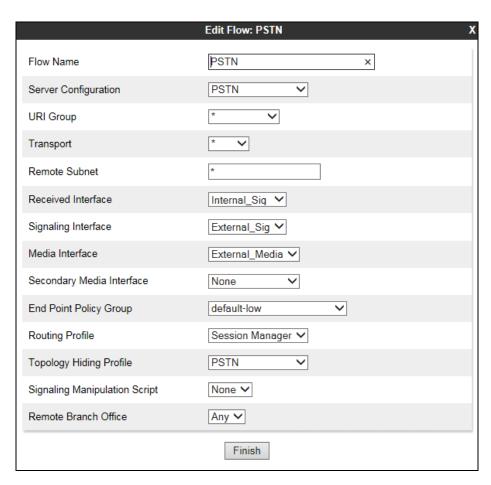

To define a Server Flow for Session Manager, navigate to **Device Specific Settings** → **End Point Flows**.

- Click on the **Server Flows** tab (not shown).
- Select **Add Flow** (not shown) and enter details in the pop-up menu.
- In the **Flow Name** field enter a descriptive name for the server flow for Session Manager, in the test environment **Session Manager** was used.
- In the **Server Configuration** drop-down menu, select the server configuration for Session Manager defined in **Section 12.5**.
- In the **Received Interface** drop-down menu, select the external SIP signalling interface defined in **Section 12.3**. This is the interface that signalling bound for Session Manager is received on.
- In the **Signaling Interface** drop-down menu, select the internal SIP signalling interface defined in **Section 12.3**. This is the interface that signalling bound for Session Manager is sent on.
- In the **Media Interface** drop-down menu, select the internal media interface defined in **Section 12.3**. This is the interface that media bound for Session Manager is sent on.
- In the **Routing Profile** drop-down menu, select the routing profile of the PSTN SIP Trunking defined in **Section 12.6**.
- In the **Topology Hiding Profile** drop-down menu, select the topology hiding profile of Session Manager defined in **Section 12.7** and click **Finish**.

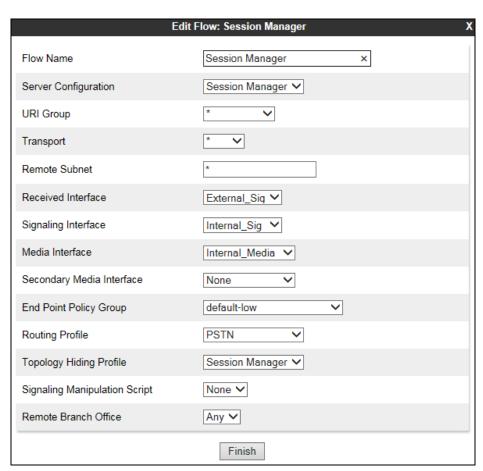

The information for all **Server Flows** is shown on a single screen on the Avaya SBCE.

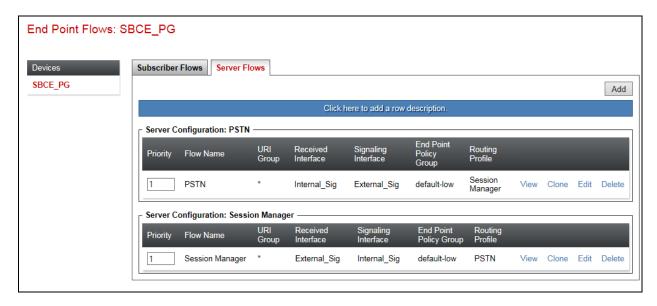

# 13. Appendix B

## Avaya one-X® Agent Softphone

This is a printout of the Avaya one-X® Agent softphone used during compliance testing.

```
display station 2100
                                                                              Page 1 of
                                            STATION
     Type: 9630

Port: S00031

Name: one-X Agent1

Lock Messages? n
Security Code: *
Coverage Path 1:
Coverage Path 2:
Hunt-to Station:
Extension: 2100
                                                                                      BCC: 0
                                                                                        TN: 1
                                                                                        COR: 1
                                                                                       cos: 1
                                                                                   Tests? y
STATION OPTIONS
                Location: Time of Day Lock Table:
Loss Group: 19 Personalized Ringing Pattern: 1
         Message Lamp Ext: 23
Speakerphone: 2-way Mute Button Enabled? y
Display Language: english Button Modules: 0
                                                          Message Lamp Ext: 2100
 Survivable GK Node Name:
           Survivable COR: internal
                                                         Media Complex Ext:
   Survivable Trunk Dest? y
                                                                 IP SoftPhone? y
                                                         IP Video Softphone? n
                                    Short/Prefixed Registration Allowed: default
                                                        Customizable Labels? Y
```

```
display station 2100
                                                                          Page
                                                                                  2 of
                                          STATION
FEATURE OPTIONS
          LWC Reception: spe Auto Select Any Idle Appearance? n
LWC Activation? y Coverage Msg Retrieval? y
External Calls? n Auto Answer: no
 LWC Log External Calls? n
                                                                        Auto Answer: none
             CDR Privacy? n
                                                                   Data Restriction? n
Redirect Notification? y
Per Button Ring Control? n
Bridged Call Alerting? n
                                        Idle Appearance Preference? n
Bridged Idle Line Preference? n
                                                        Restrict Last Appearance? y
  Active Station Ringing: single
                                                                 EMU Login Allowed? n
         H.320 Conversion? n Per Station CPN - Send Calling Number?
    Service Link Mode: as-needed

Multimedia Mode: enhanced

MWI Served User Type:

Di
                                                                EC500 State: enabled
                                                         Audible Message Waiting? n
                                                      Display Client Redirection? n
                                                      Select Last Used Appearance? n
               AUDIX Name:
                                                      Coverage After Forwarding? s
                                                          Multimedia Early Answer? n
 Remote Softphone Emergency Calls: as-on-local Direct IP-IP Audio Connections? y
  Emergency Location Ext: 2100 Always Use? n IP Audio Hairpinning? n
```

```
display station 2100
                                                               Page
                                                                      3 of 5
                                    STATION
            Conf/Trans on Primary Appearance? n
  Bridged Appearance Origination Restriction? n
              Call Appearance Display Format: disp-param-default
                           IP Phone Group ID:
Enhanced Callr-Info Display for 1-Line Phones? n
                             ENHANCED CALL FORWARDING
                                      Forwarded Destination
                                                                   Active
Unconditional For Internal Calls To: 1000
                                                                       n
                  External Calls To: 1000
                                                                       n
         Busy For Internal Calls To:
                                                                       n
                  External Calls To:
     No Reply For Internal Calls To:
                                                                       n
                  External Calls To:
           SAC/CF Override: n
```

```
display station 2100
                                                             Page
                                                                    4 of
                                   STATION
 SITE DATA
     Room:
                                                     Headset? n
      Jack:
                                                     Speaker? n
                                                    Mounting: d
     Cable:
     Floor:
                                                  Cord Length: 0
  Building:
                                                   Set Color:
ABBREVIATED DIALING
    List1:
                             List2:
                                                      List3:
BUTTON ASSIGNMENTS
1: call-appr
                                       6: after-call
                                       5: manual-in
                                                           Grp:
2: call-appr
                                                            Grp:
                                       7: aux-work RC: Grp:
3: call-appr
4: auto-in
                      Grp:
                                       8:
    voice-mail
```

## Avaya 9608 H.323 Deskphone

This is a printout of the Avaya 9608 H.323 deskphone used during compliance testing.

```
display station 2001
                                                               Page
                                                                     1 of 5
                                    STATION
                                       Lock Messages? n
Extension: 2001
                                                                    BCC: 0
                                     Security Code: *
Coverage Path 1: 1
    Type: 9608
                                                                     TN: 1
                                                                    COR: 1
    Port: S00000
                                     Coverage Path 2:
    Name: Ext2001
                                     Hunt-to Station:
                                                                  Tests? y
STATION OPTIONS
                                         Time of Day Lock Table:
             Loss Group: 19 Personalized Ringing Pattern: 1
                                               Message Lamp Ext: 2001
       Speakerphone: 2-way
Display Language: english
                                            Mute Button Enabled? y
                                                 Button Modules: 0
 Survivable GK Node Name:
         Survivable COR: internal
                                             Media Complex Ext:
  Survivable Trunk Dest? v
                                                   IP SoftPhone? v
                                             IP Video Softphone? n
                             Short/Prefixed Registration Allowed: yes
                                            Customizable Labels? y
```

```
display station 2001
                                                                Page 2 of 5
                                    STATION
FEATURE OPTIONS
         LWC Reception: spe
LWC Activation? y
                                   Auto Select Any Idle Appearance? n
         LWC Activation? y
                                                  Coverage Msg Retrieval? y
 LWC Log External Calls? n
                                                             Auto Answer: none
           CDR Privacy? n
                                                         Data Restriction? n
  Redirect Notification? y
                                             Idle Appearance Preference? n
 Per Button Ring Control? n
                                           Bridged Idle Line Preference? n
  Bridged Call Alerting? n
                                                 Restrict Last Appearance? y
 Active Station Ringing: single
                                                       EMU Login Allowed? n
       H.320 Conversion? n Per Station CPN - Send Calling Number?
      H.320 Conversion: n

Service Link Mode: as-needed EC500 State: enabled Audible Message Waiting? n
                                          Display Client Redirection? n
   MWI Served User Type: sip-adjunct
                                              Select Last Used Appearance? n
                                               Coverage After Forwarding? s
                                                 Multimedia Early Answer? n
Remote Softphone Emergency Calls: as-on-local Direct IP-IP Audio Connections? y
 Emergency Location Ext: 2001 Always Use? n IP Audio Hairpinning? n
```

```
display station 2001
                                                                  Page
                                                                        3 of 5
                                     STATION
             {\tt Conf/Trans} on Primary Appearance? n
   Bridged Appearance Origination Restriction? n
                                                    Offline Call Logging? y
         Require Mutual Authentication if TLS? n
               Call Appearance Display Format: disp-param-default
                           IP Phone Group ID:
Enhanced Callr-Info Display for 1-Line Phones? n
                              ENHANCED CALL FORWARDING
                                       Forwarded Destination
                                                                     Active
 Unconditional For Internal Calls To:
                                                                        n
                   External Calls To:
                                                                        n
         Busy For Internal Calls To:
                                                                        n
                  External Calls To:
                                                                        n
      No Reply For Internal Calls To:
                                                                        n
                  External Calls To:
            SAC/CF Override: n
```

| display station 2001   |         |              | Page | 4 of | 5 |
|------------------------|---------|--------------|------|------|---|
|                        | STATION |              |      |      |   |
| SITE DATA              |         |              |      |      |   |
| Room:                  |         | Headset?     | 'n   |      |   |
| Jack:                  |         | Speaker      | 'n   |      |   |
| Cable:                 |         | Mounting     | d    |      |   |
| Floor:                 |         | Cord Length: | 0    |      |   |
| Building:              |         | Set Color:   |      |      |   |
|                        |         |              |      |      |   |
| ABBREVIATED DIALING    |         |              |      |      |   |
| List1:                 | List2:  | List3:       |      |      |   |
|                        |         |              |      |      |   |
|                        |         |              |      |      |   |
|                        |         |              |      |      |   |
| DIJETON A GOT CHIMENEG |         |              |      |      |   |
| BUTTON ASSIGNMENTS     |         | F111         |      |      |   |
| 1: call-appr           |         | 5: call-park |      |      |   |
| 2: call-appr           |         | 6:           |      |      |   |
| 3: call-appr           |         | 7:           |      |      |   |
| 4: extnd-call          |         | 8:           |      |      |   |
|                        |         |              |      |      |   |
| voice-mail             |         |              |      |      |   |

#### ©2017 Avaya Inc. All Rights Reserved.

Avaya and the Avaya Logo are trademarks of Avaya Inc. All trademarks identified by ® and TM are registered trademarks or trademarks, respectively, of Avaya Inc. All other trademarks are the property of their respective owners. The information provided in these Application Notes is subject to change without notice. The configurations, technical data, and recommendations provided in these Application Notes are believed to be accurate and dependable, but are presented without express or implied warranty. Users are responsible for their application of any products specified in these Application Notes.

Please e-mail any questions or comments pertaining to these Application Notes along with the full title name and filename, located in the lower right corner, directly to the Avaya DevConnect Program at devconnect@avaya.com.